## <span id="page-0-0"></span>**Guide de l'utilisateur pour moniteur couleur à écran plat Dell™ P170S/P190S**

ppos de votre moniteur

[Installer Votre Ecran](file:///C:/data/Monitors/P170S/fr/ug/setup.htm) [Utilisation du moniteur](file:///C:/data/Monitors/P170S/fr/ug/operate.htm)

[Dépannage](file:///C:/data/Monitors/P170S/fr/ug/solve.htm)

[Appendice](file:///C:/data/Monitors/P170S/fr/ug/appendx.htm)

#### **Remarque, avis et attention**

Certains textes de ce manuel peuvent être imprimés en gras ou en italique et accompagnés d'une icône. Ces blocs sont des remarques, des avis et des avertissements d'attention, et ils sont utilisés comme suit :

REMARQUE : UNE REMARQUE donne une information importante qui vous permet de faire un meilleur usage de votre ordinateur.

AVIS : Ceci indique soit un dommage potentiel matériel ou une perte de données et indique comme éviter le problème.

ATTENTION : Ceci indique la potentialité d'un dommage matériel, d'une blessure corporelle ou de mort.

Certains avertissements peuvent apparaître dans des formats alternatifs et peuvent ne pas être accompagnés d'une icône. Dans ces cas, la présentation spécifique de l'avertissement est exigée par l'autorité réglementaire.

## **Les informations contenues dans ce document peuvent être modifiées sans notification préalable. © 2009 Dell Inc. Tous droits réservés.**

Toute reproduction de ces documents strictement interdite, par quelque moyen que ce soit, sans autorisation écrite de Dell™ Inc.

Marques déposées utilisées dans ce texte : Dell et le logo DELL sont des marques de Dell Inc ; *Microsoft* et *Windows* sont des marques ou des marques déposées de Microsoft<br>Corporation aux États-Unis et/ou dans d'autres p

D'autres marques déposées et noms de sociétés peuvent être utilisés dans ce document pour faire référence au m<br>produits. Dell™ Inc. dément toute prétention de propriété à l'égard de marques et des noms de sociéfés autres q

**Modèle P170Sb/P190Sb/P170St/P190St/P170Sf/P190Sf/P190Sc** 

**Octobre 2009 Rev. A01**

# <span id="page-1-0"></span>**À propos de votre moniteur**

#### **Guide de l'utilisateur pour moniteur à écran plat Dell™ P170S/P190S**

- [Contenu de l'emballage](#page-1-1)
- [Caractéristiques du produit](#page-2-0)
- [Identifier les composants et les commandes](#page-2-1)
- **[Spécifications du moniteur](#page-5-0)**
- **O** [Fonction Plug & Play](#page-9-0)
- [Politique de qualité relatives aux pixels des moniteurs LCD](#page-9-1)
- [Consignes de maintenance](#page-9-2)

## <span id="page-1-1"></span>**Contenu de l'emballage**

Votre moniteur est livré avec les composants illustrés ci-dessous. Assurez-vous d'avoir reçu tous les composants et [contactez Dell](file:///C:/data/Monitors/P170S/fr/ug/appendx.htm#Contacting%20Dell) si quelque chose manque.

**REMARQUE** : Certains éléments peuvent être optionnels et ne pas être fournis avec votre moniteur. Certaines fonctions ou médias peuvent ne pas être dis<br>dans certains pays.

**A REMARQUE :** Le pied et les câbles ne sont pas fournis, lors de l'achat avec un pied OptiPlex™ USFF 780 AIO.

**REMARQUE :** Pour configurer avec un AIO, veuillez vous reporter au guide d'installation du pied pour des instructions d'installation.

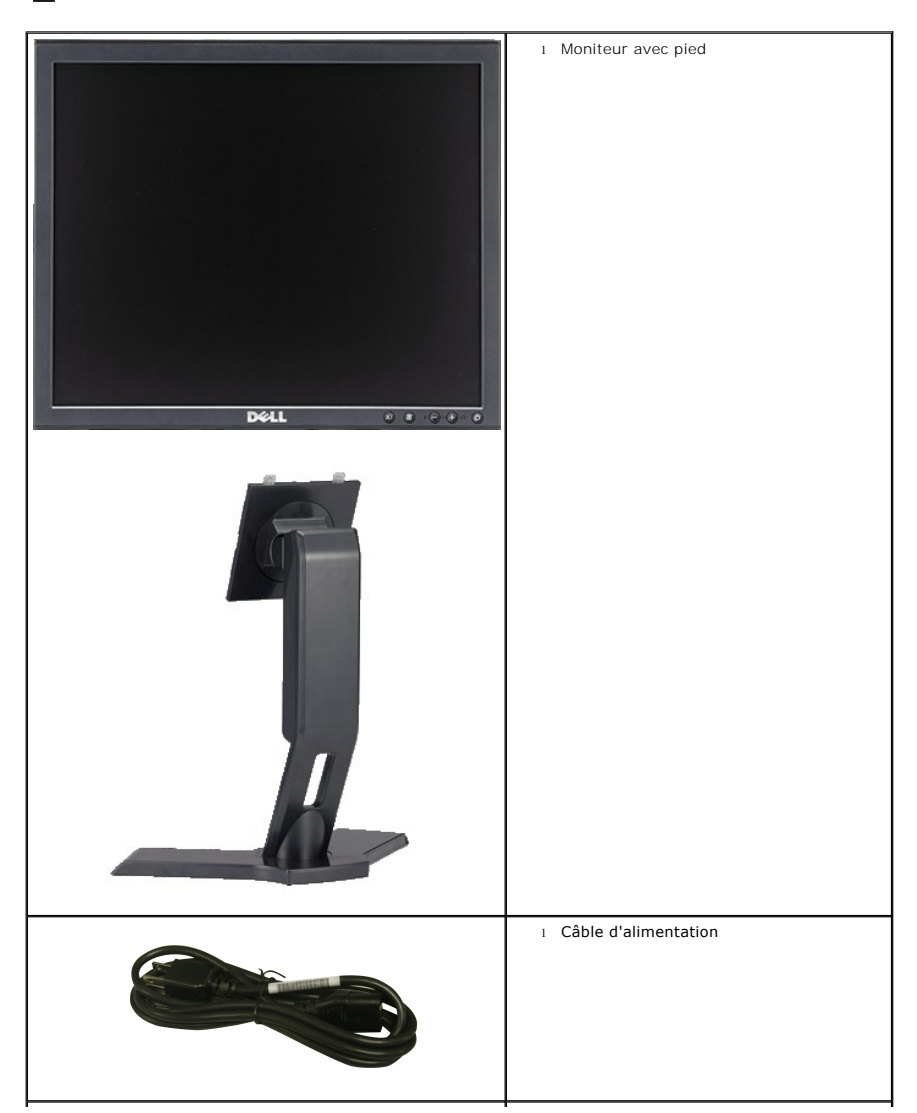

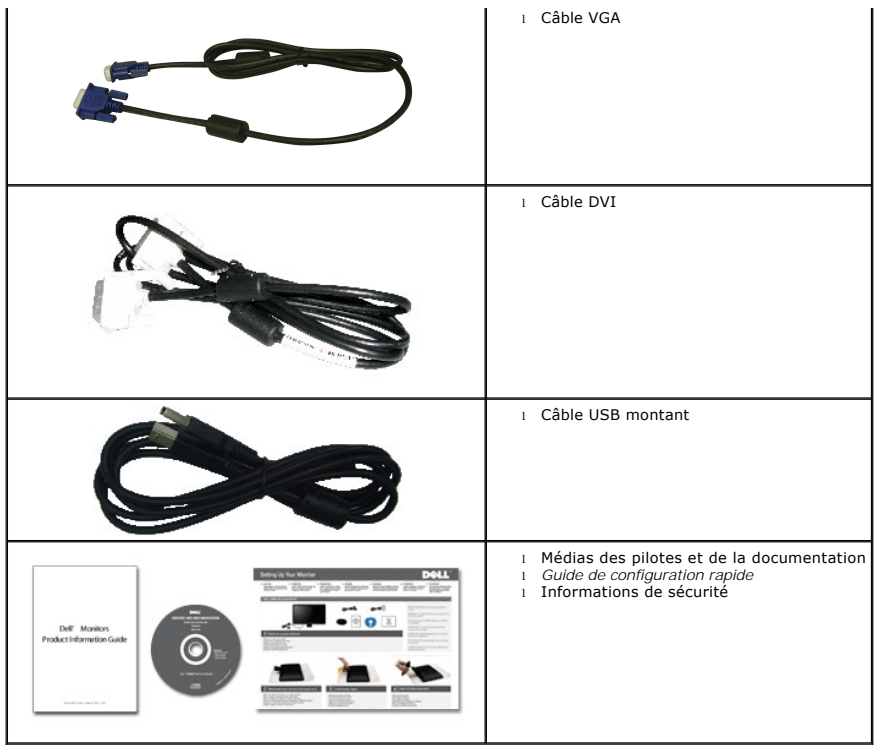

## <span id="page-2-0"></span>**Caractéristiques du produit**

L'affichage à écran plat **P170S/P190S** a un affichage à cristaux liquides (LCD) à transistor à couches minces (TFT) et à matrice active. Les caractéristiques du moniteur comprennent :

■ P170S: Zone visible de l'affichage de 17 pouces (432 mm) (mesuré diagonalement). Résolution de 1280 x 1024, et prise en charge du plein écran pour les résolutions plus basses.

■ **P19OS**: Zone visible de l'affichage de 19 pouces (481,9 mm) (mesuré diagonalement). Résolution de 1280 x 1024, et prise en charge du plein écran pour les<br>résolutions plus basses.

- Angle de vision large pour permettre une visibilité depuis une position assise ou debout, ou allant d'un côté à l'autre.
- Capacité d'inclinaison et d'extension verticale.
- Pied amovible et trous de montage VESA (Video Electronics Standards Association) de 100 mm pour des solutions de montage flexibles.
- Capacité Plug & Play si prise en charge par votre système.
- Réglages par menu OSD à l'écran pour une configuration facile et l'optimisation de l'écran.

■ Le CD des logiciels et de la documentation contient un fichier information (INF), un fichier de correspondance des couleurs de l'image (ICM) et la<br>documentation du produit.

- Fonction d'économie d'énergie pour la conformité Energy Star.
- Fente pour cadenas de sécurité.
- Classé EPEAT Gold.
- Halogène réduit.
- Contrôle du parc informatique.

## <span id="page-2-1"></span>**Identifier les composants et les caractéristiques**

**Vue de face**

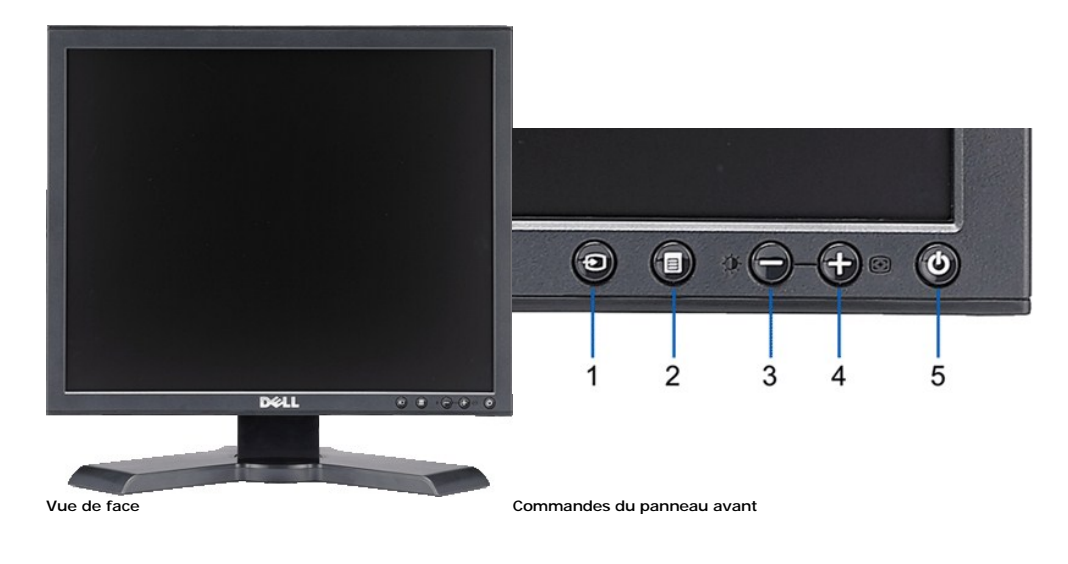

#### **No. Description**

- 
- **1** Vidéo Sélection d'Entrée **2** Bouton Menu OSD / Sélection
- **3** Bouton Luminosité & Contraste / Bas (-)
- **4** Bouton Réglage Auto / Haut (+)
- 
- **5** Bouton Alimentation (avec témoin lumineux d'alimentation)

# **Vue arrière**

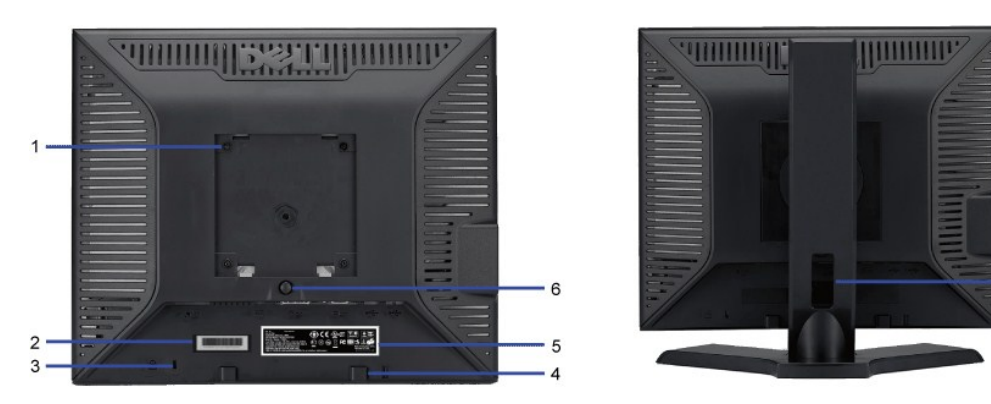

 $\overline{7}$ 

#### **Vue arrière**

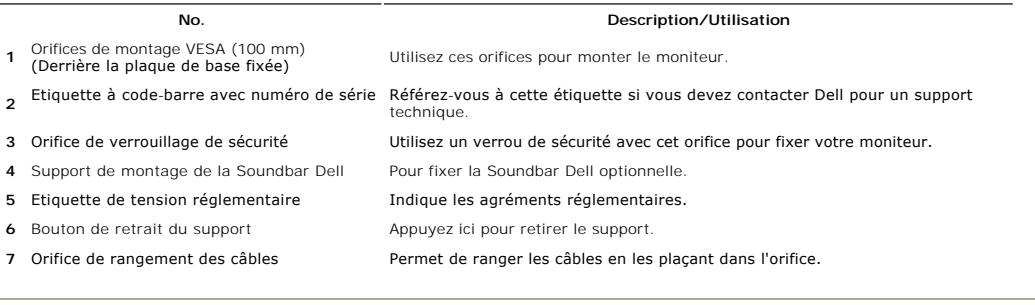

## **Vue latérale**

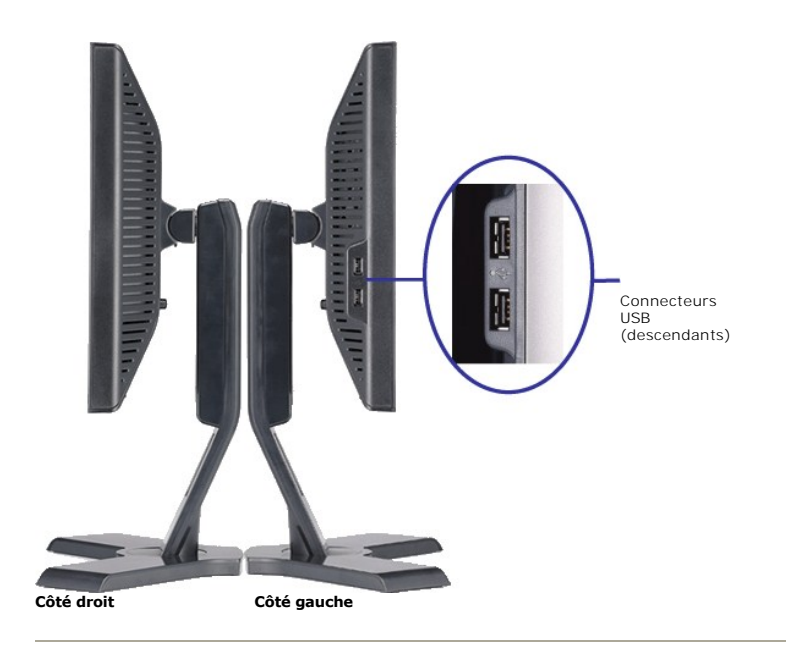

## **Vue de dessous**

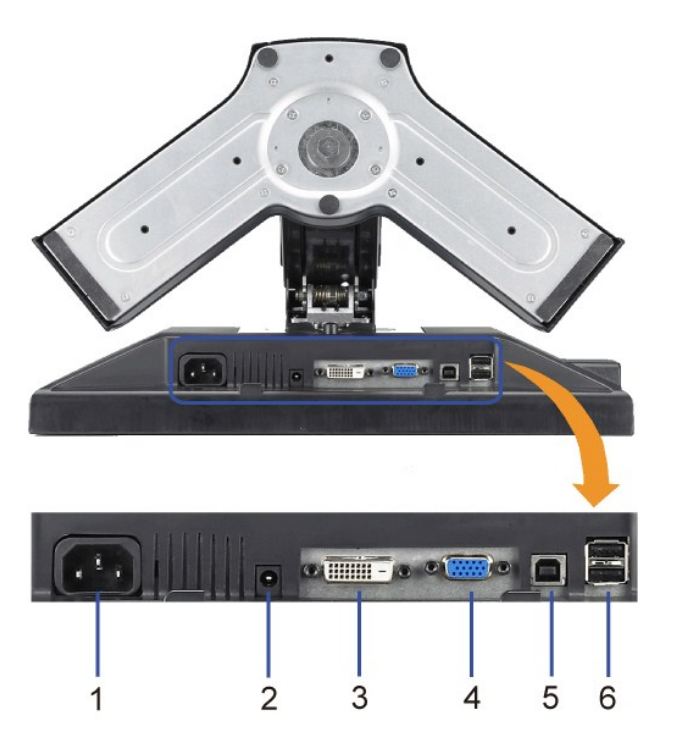

**Vue de dessous**

#### **No. Description**

Insérez le câble d'alimentation.

**1** Connecteur d'alimentation

Connectez le cordon d'alimentation pour la Soundbar (optionnelle).

**2** Connecteur d'alimentation de la Soundbar Dell

- <span id="page-5-1"></span>**3** Connecteur DVI Connectez votre câble DVI d'ordinateur.
- **4** Connecteur VGA Connectez votre câble VGA d'ordinateur.
- - Pour connecter le câble USB livré à votre moniteur et à l'ordinateur. Une fois ce câble connecté, vous pouvez utiliser les connecteurs USB sur le
- **5** Connecteur amont USB
- côté et le bas de votre moniteur. **6** Connecteur USB Connectez vos périphériques USB.
- 

# <span id="page-5-0"></span>**Spécifications du moniteur**

### **Modes de gestion de l'alimentation**

Si votre PC est doté d'une carte graphique ou d'un logiciel compatible DPMST VESA, le moniteur peut réduire automatiquement sa consommation d'énergie<br>lorsqu'il est au repos. Ceci est appelé le mode d'énergie d'énergie. Si automatique d'énergie :

**P170S**

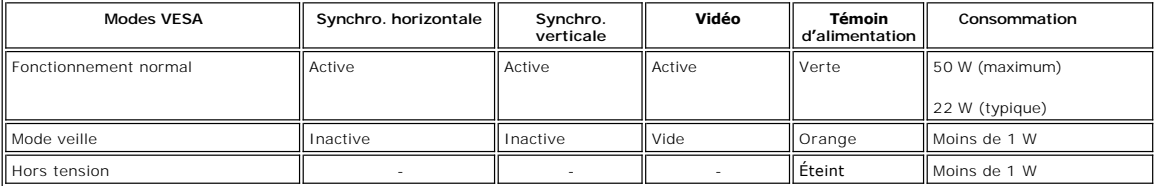

#### **P190S**

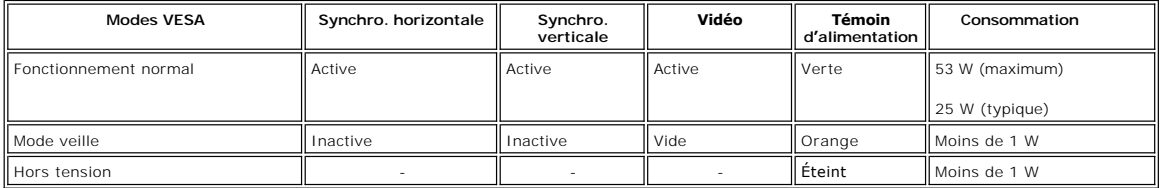

**REMARQUE :** Ce moniteur est conforme à ENERGY STAR® ainsi que compatible avec la gestion d'alimentation TCO '03.

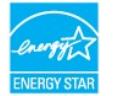

**AREMARQUE** : Un consommation zéro en mode éteint ne peut être atteinte qu'en déconnectant le câble principal du moniteur.

#### **Affectation des broches**

#### **Connecteur VGA**

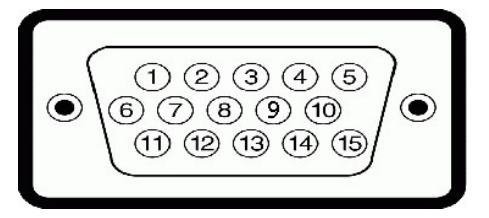

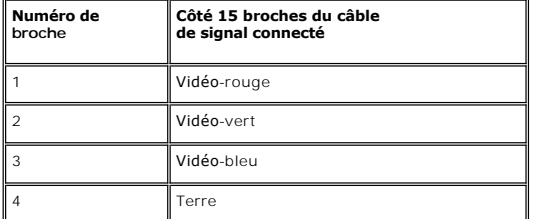

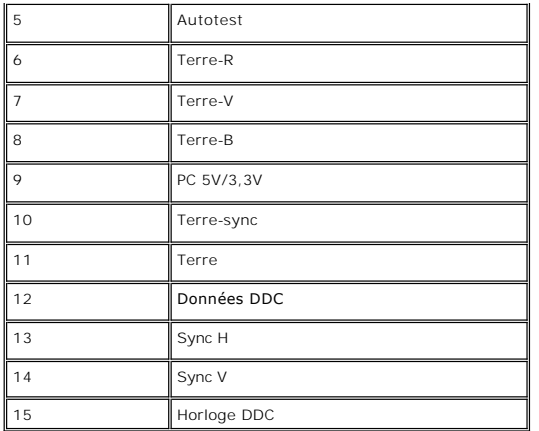

## **Connecteur DVI**

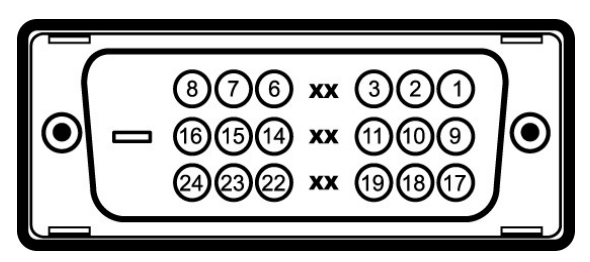

**Numéro de broche Côté Moniteur du câble signaux 24 broches**

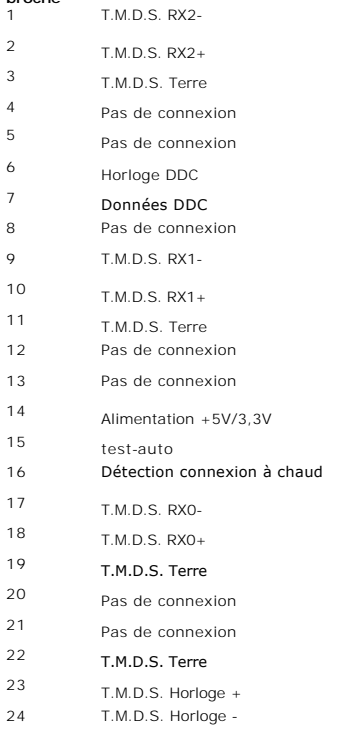

## **Interface Bus Série Universel (USB)**

Ce moniteur supporte une interface certifiée USB 2.0 High-Speed.

 $\overline{\mathbf{r}}$ 

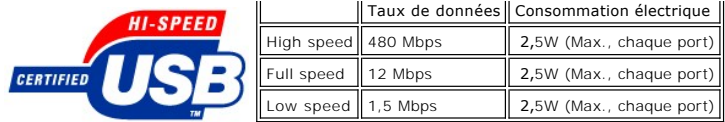

**Ports USB :** 

l **1 flux montant - Arrière**  l **4 flux descendant - 2 à l'arrière; 2 sur le côté gauche** 

**REMARQUE:** Les capacités USB 2.0 nécessitent un ordinateur compatible 2.0.

**REMARQUE:** L'interface USB du moniteur fonctionne UNIQUEMENT lorsque le moniteur est SOUS tension (ou en Mode Economie d'Energie). Eteindre et<br>rallumer votre moniteur testera à nouveau son interface USB, les périphériques

## **Spécifications de l'écran plat**

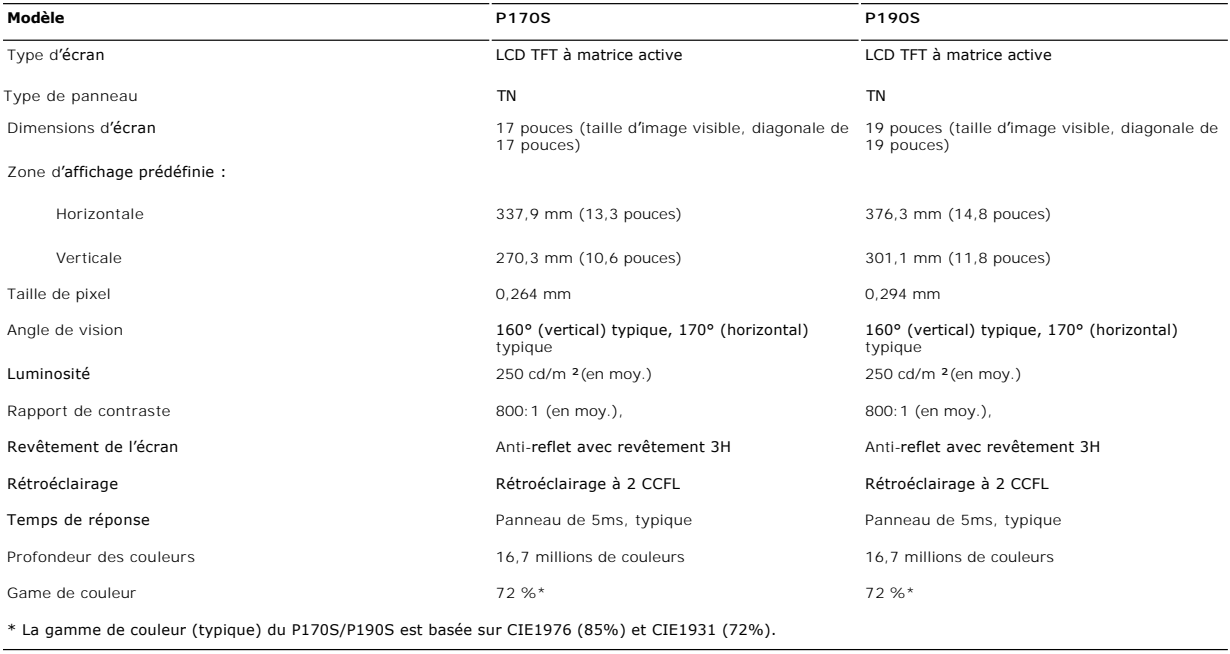

### **Résolution**

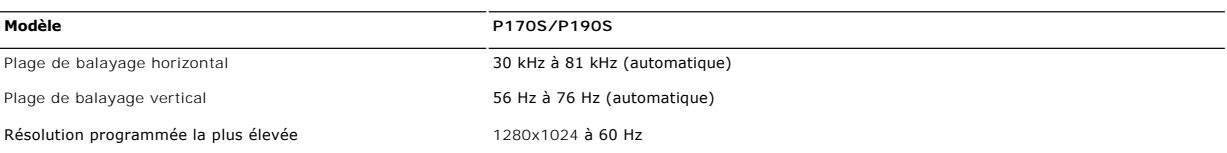

## **Modes d'affichage prédéfinis**

Dell garantit la taille d'image et le centrage pour tous les modes prédéfinis énumérés dans le tableau suivant :

#### **P170S/P190S**

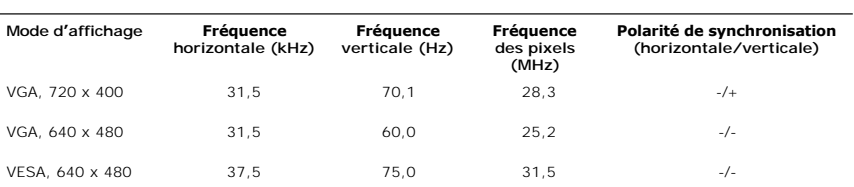

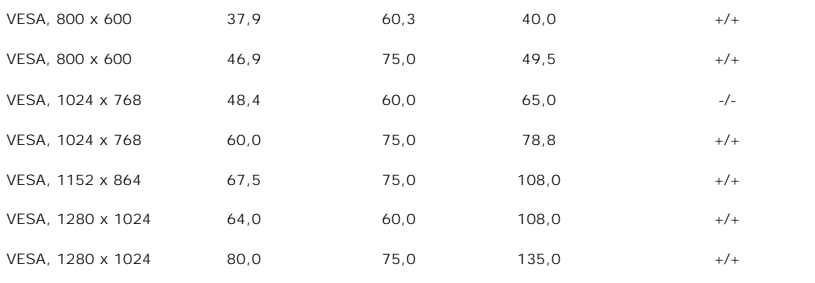

# **Électricité**

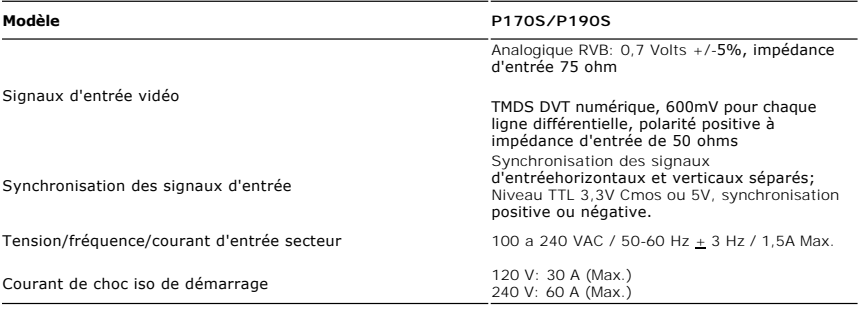

# **Caractéristiques physiques**

Le tableau suivant liste les caractéristiques physiques :

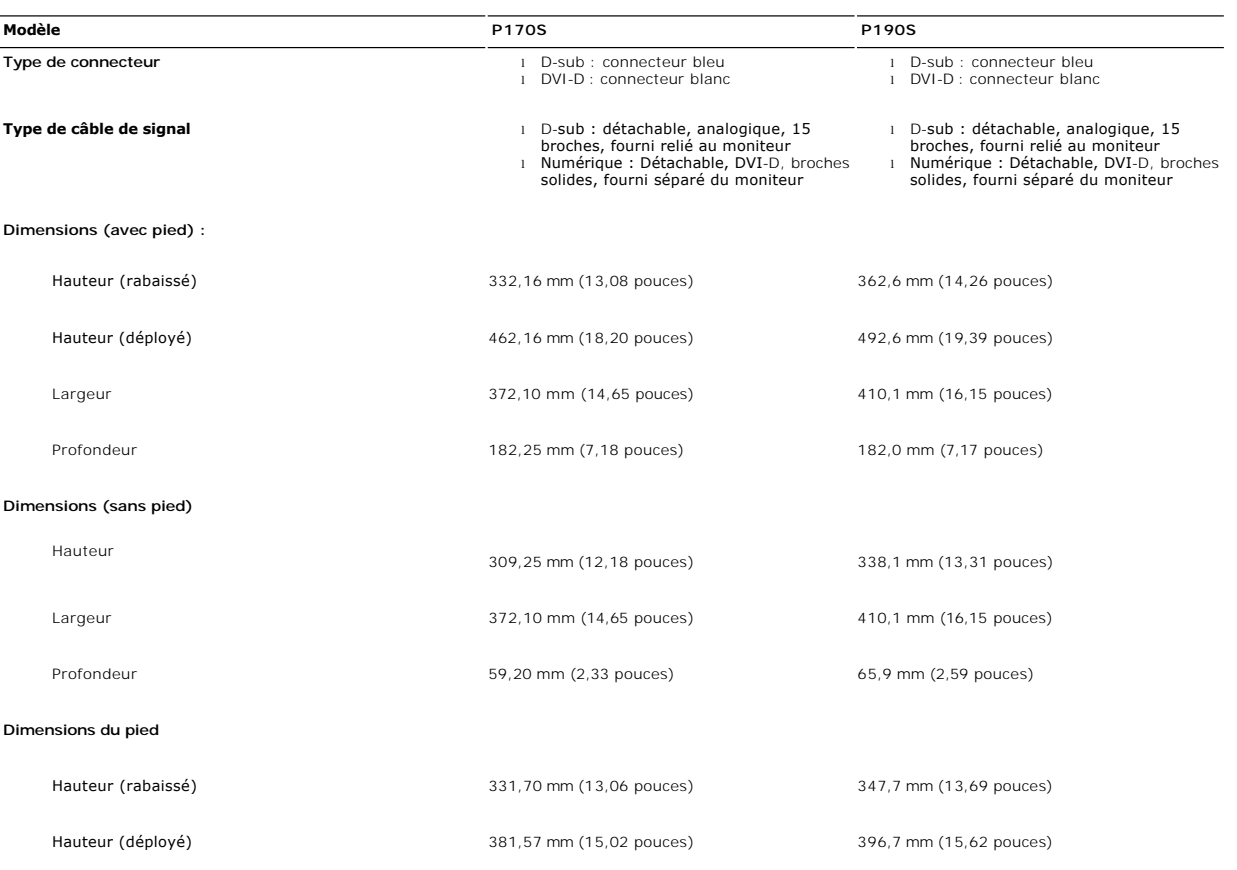

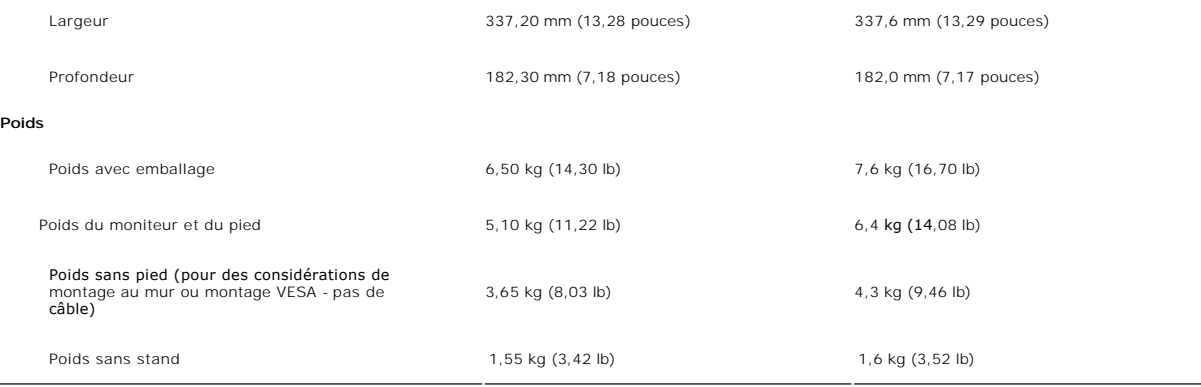

#### **Environnement**

Le tableau suivant liste les limites environnementales :

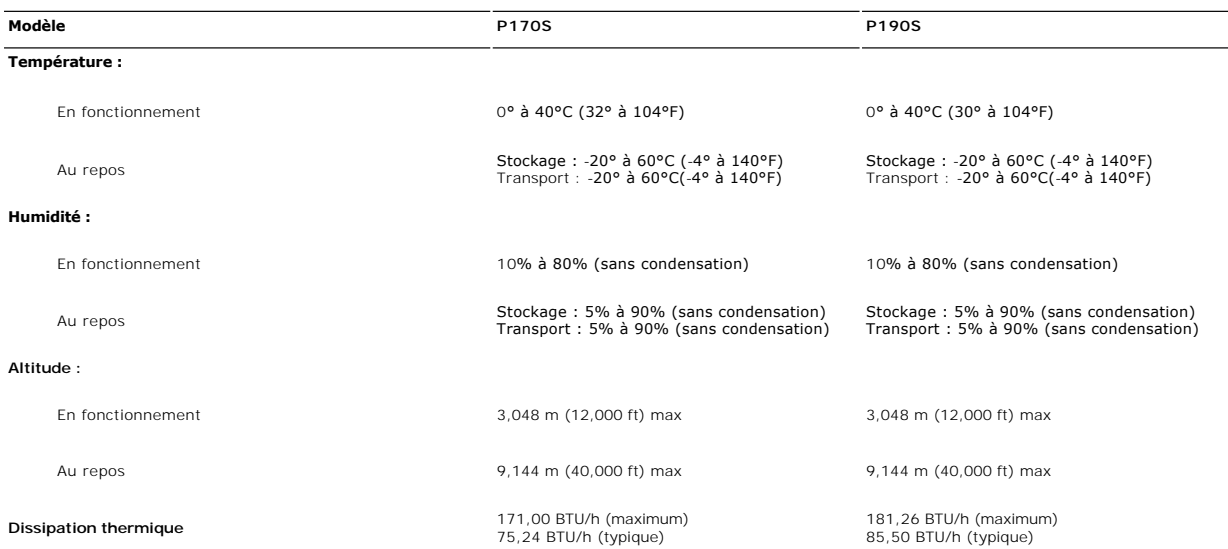

#### <span id="page-9-0"></span>**Fonction Plug & Play**

Vous pouvez installer le moniteur sur tout système compatible Plug & Play. Le moniteur fournit automatiquement à l'ordinateur ses données d'identification de<br>moniteur étendues (EDID) à l'aide des protocoles de canal de mon est automatique.

### <span id="page-9-1"></span>**Politique de qualité relatives aux pixels des moniteurs LCD**

Au cours du processus de fabrication de l'écran LCD, il n'est pas rare qu'un ou plusieurs pixels deviennent fixes dans un état immuable, qui sont difficiles à voir<br>et à n'affectent pas la qualité de l'affichage ou la facil

## <span id="page-9-2"></span>**Consignes de maintenance**

#### **Prendre soin de votre moniteur**

- **ATTENTION : Lisez et suivez les [Consignes de sécurité](file:///C:/data/Monitors/P170S/fr/ug/appendx.htm#Safety%20Information) avant de nettoyer le moniteur.**
- **ATTENTION : Avant le nettoyage du moniteur, débranchez ce dernier de la prise d'alimentation en courant.**

Pour les meilleures méthodes, suivez les instructions de la liste ci-dessous lorsque vous déballez, nettoyez ou manipulez votre moniteur :

- l Afin de nettoyer l'écran antistatique, humectez légèrement un chiffon propre et doux avec de l'eau. Dans la mesure du possible, utilisez un chiffon spécial de nettoyage pour les écrans ou une solution adaptée au revêtement antistatique. N'utilisez pas de benzène, de diluant, d'ammoniac, de<br>nettoyants abrasifs ou d'air comprimé.
- ı Utilisez un chiffon légèrement humecté et chaud pour nettoyer les éléments en plastique. Evitez d'utiliser des détergents de quelque nature qu'ils<br>soient, étant donné que certains détergents laissent un film blanchâtre s

- I Si vous constatez le dépôt d'une poudre blanche lors du déballage de votre moniteur, essuyez-la avec un chiffon.<br>I Manipulez votre moniteur avec précaution étant donné que les moniteurs de couleur foncée peuvent être ray
- 

[Retour à la Page Sommaire](file:///C:/data/Monitors/P170S/fr/ug/index.htm)

## <span id="page-11-0"></span>**Appendice**

**Guide de l'utilisateur pour moniteur à écran plat Dell™ P170S/P190S**

- [Attention: Consignes de Sécurité](#page-11-1)
- Avis FCC (États-[Unis seulement\) et autres informations réglementaires](#page-11-2)
- **O** [Contacter Dell](#page-11-3)

### <span id="page-11-1"></span>**Attention: Consignes de Sécurité**

ATTENTION : L'utilisation de contrôles, réglages ou procédures autres que spécifiés dans cette documentation peut causer l'exposition à un<br>choc, à des risques électriques, et/ou à des risques mécaniques.

Pour des informations sur les instructions de sécurité, voir le *Informations de sécurité*.

## <span id="page-11-2"></span>**Avis FCC (États-Unis seulement) et autres informations réglementaires**

Pour les avis FCC et autres informations réglementaires, voir le site Web de conformité réglementaire : [www.dell.com/regulatory\\_compliance](http://www.dell.com/regulatory_compliance).

### <span id="page-11-3"></span>**Contacter Dell**

**Pour les clients aux États-Unis, appelez 800-WWW-DELL (800-999-3355).**

**REMARQUE :** Si vous n'avez pas de connexion Internet active, vous pouvez trouver les informations de contact, sur votre facture, bon de livraison ou catalogue produit Dell.

**Dell fournit plusieurs options de support et service en ligne et par téléphone. La disponibilité varie selon le pays et le produit, et certains services peuvent de pas être disponibles dans votre région. Pour contact Dell pour des questions concernant la vente, le support technique ou le service client :**

- 
- 1. Visitez **support.dell.com.**<br>2. Vérifiez votre pays ou région dans le menu Choose A Country/Region en bas de la page.<br>3. Cliquez sur Contact Us sur la gauche de la page.<br>4. Sélectionnez le lien de service ou de support a
- 
- 
- 5. Choisissez la méthode pour contacter Dell qui est pratique pour vous.

[Retour à la Table des Matières](file:///C:/data/Monitors/P170S/fr/ug/index.htm)

#### <span id="page-12-0"></span>**Configuration de votre moniteur Moniteur couleur à écran plat Dell™ P170S/P190S**

## **Si vous disposez d'un ordinateur de bureau ou d'un ordinateur portable Dell™ avec accès à Internet**

1. Accédez au site Web **[http://support.dell.com](http://support.dell.com/)**, entrez votre numéro de série et télédéchargez le dernier pilote de votre carte graphique.

2. Après avoir installé le pilote, définissez de nouveau la résolution 1280x1024.

**REMARQUE** : Si vous ne pouvez pas à définir la résolution 1280x1024, contactez Dell™ pour plus d'informations sur les cartes graphiques qui prennent en<br>charge cette résolution.

[Retour à la page Sommaire](file:///C:/data/Monitors/P170S/fr/ug/optimal.htm)

#### <span id="page-13-0"></span>**Configuration de votre moniteur Moniteur couleur à écran plat Dell™ P170S/P190S**

## **Si vous ne disposez pas d'un ordinateur de bureau ou d'un ordinateur portable Dell™ ou d'une carte graphique**

1. Cliquez avec le bouton droit de la souris sur le bureau, puis cliquez sur **Propriétés**.

2. Sélectionnez l'onglet **Paramètres**.

3. Sélectionnez **Avancé**.

4. Identifiez le fournisseur du contrôleur graphique dans la description située dans la partie supérieure de la fenêtre (ex. :. NVIDIA, ATI, Intel, etc.).

5. Reportez-vous au site Web du fournisseur de la carte graphique pour obtenir la dernière version du pilote (par exemple,[http://www.ATI.com](http://www.ati.com/) OU [http://www.NVIDIA.com\)](http://www.nvidia.com/).

6. Après avoir installé le pilote de la carte graphique, définissez de nouveau la résolution 1280x1024.

**REMARQUE :** Si vous n'y parvenez pas, contactez le fabricant de l'ordinateur ou achetez une carte graphique qui prend en charge la résolution 1280x1024.

[Retour à la page Sommaire](file:///C:/data/Monitors/P170S/fr/ug/optimal.htm)

### <span id="page-14-0"></span>**Opération du moniteur**

**Guide de l'utilisateur pour moniteur couleur à écran plat Dell™ P170S/P190S**

- $\bullet$  Utili
- Utilisation de l['affichage à l'écran \(OSD\)](#page-15-0)
- Régler la Résolution Optimale
- Utiliser la SoundBar Dell (En Option)
- Utiliser les fonctions d'Inclinaison, de Rotation et l'Extension Verticale
- Changer l'Orientation de Votre Ecran

#### <span id="page-14-1"></span>**Utilisation des commandes du panneau avant**

Utilisez les boutons du panneau avant du moniteur pour régler les caractéristiques de l'image affichée. Lorsque vous utilisez ces boutons, les valeurs<br>numériques correspondantes s'affichent à l'écran via l'OSD (menu de rég

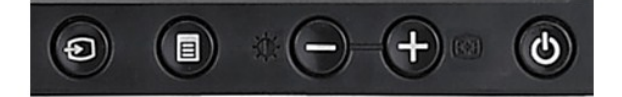

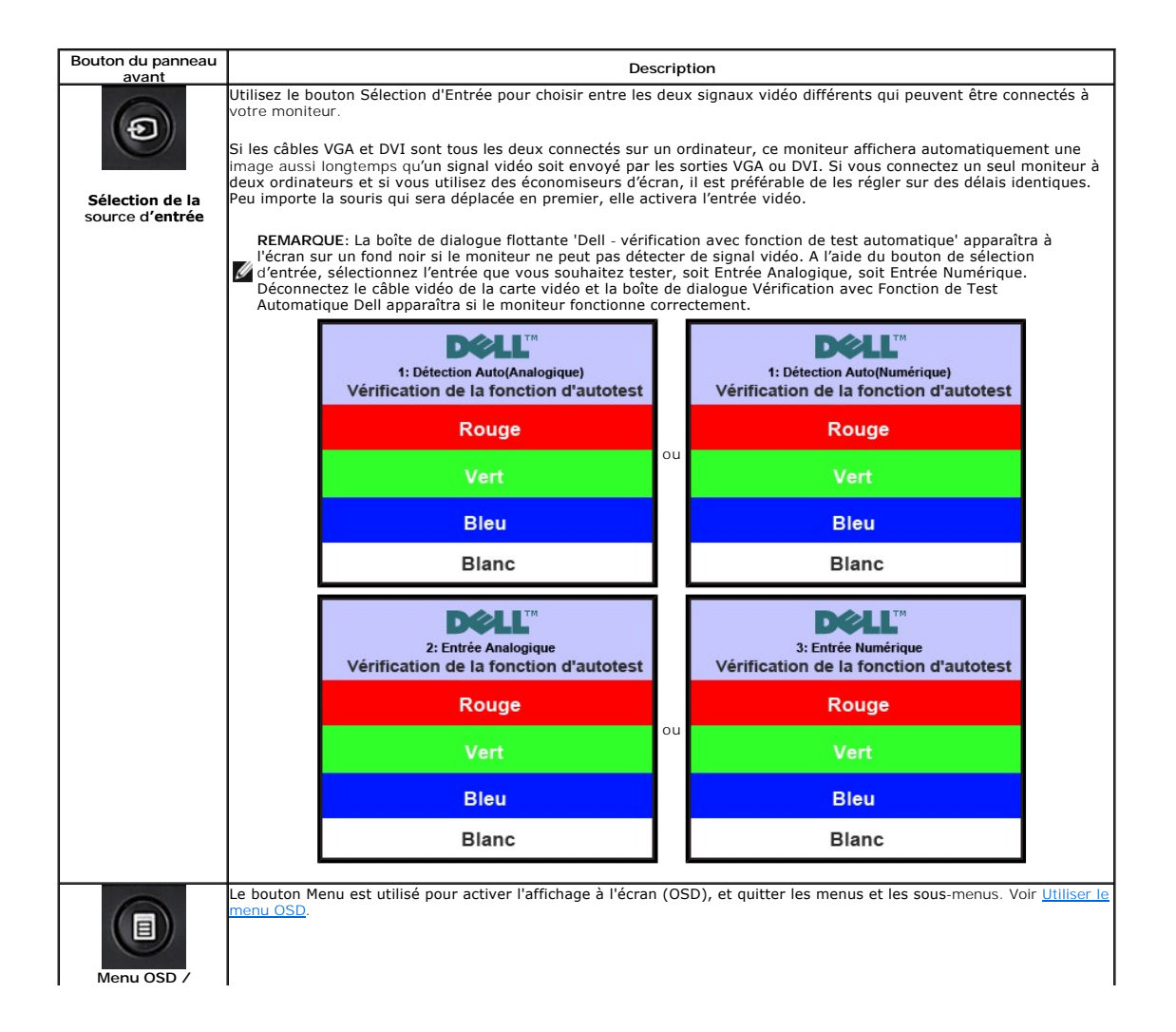

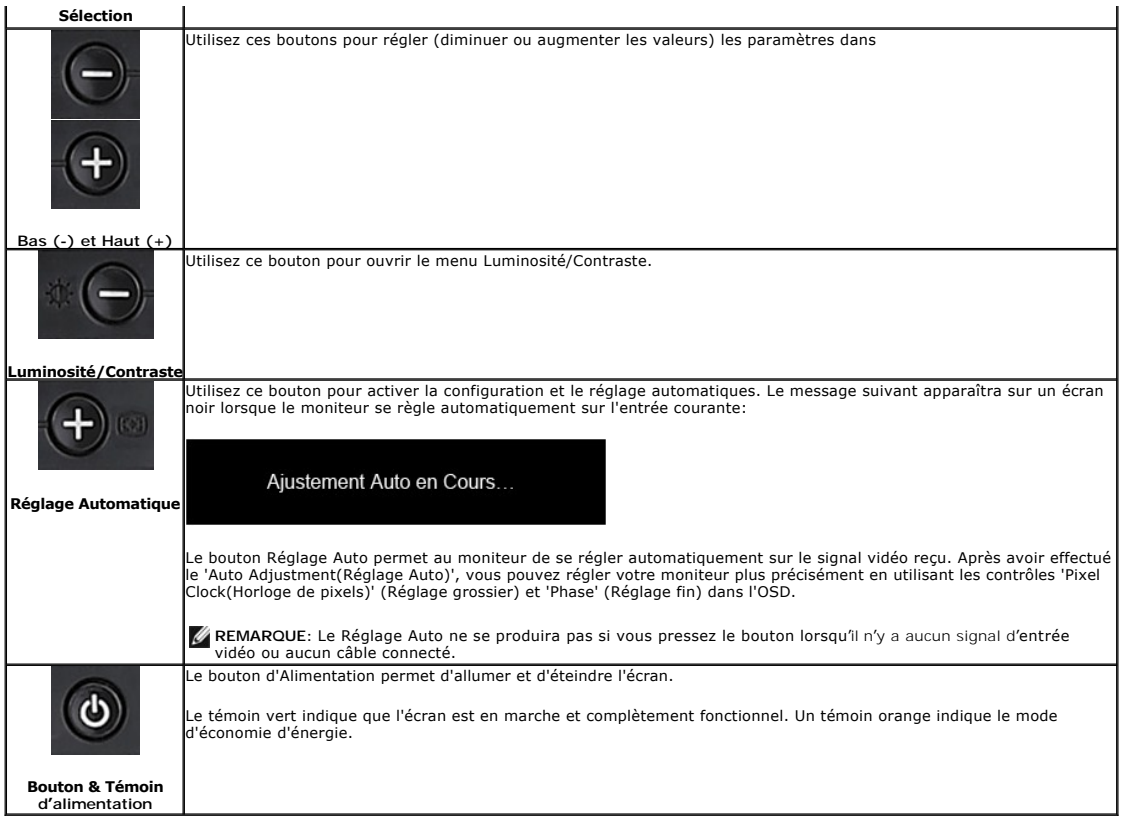

## <span id="page-15-0"></span>**Utilisation de l'affichage à l'écran (OSD)**

## **Accéder le Système Menu**

REMARQUE: Si vous modifiez les paramètres et si ensuite vous accédez à un autre menu ou si vous quittez l'OSD, le moniteur enregistrera<br>automatiquement toutes ces modifications. Si vous attendez que l'OSD disparaisse après

**1.** Poussez le bouton Menu pour ouvrir le menu OSD et afficher le menu principal.

**Menu Principal pour Détection Automatique de l'Entrée Analogique (VGA) Menu Principal pour Détection Automatique de l'Entrée Numérique (DVI)** 

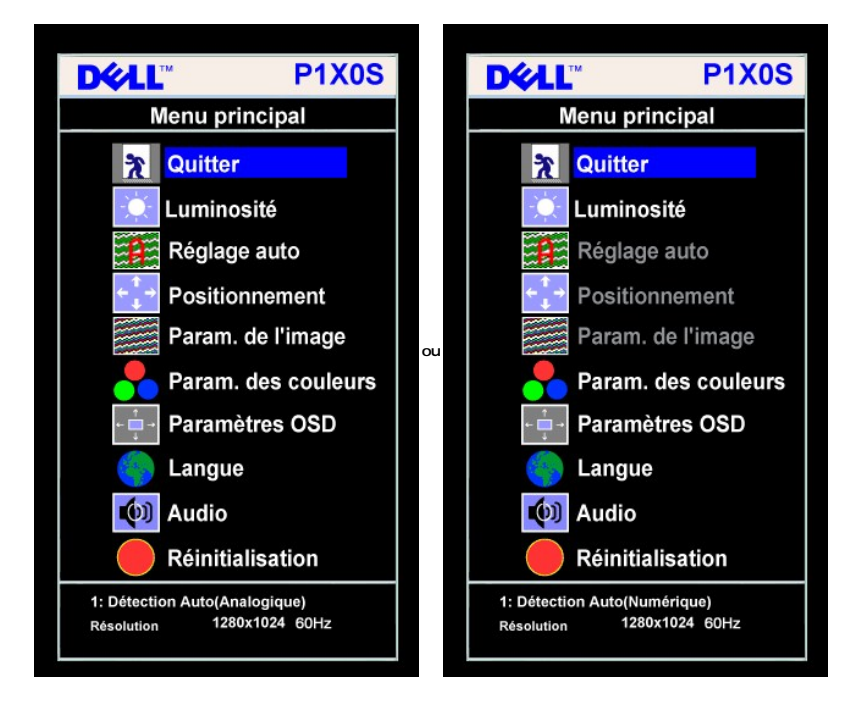

**Menu Principal pour l'Entrée Analogique (VGA) Menu Principal pour l'Entrée Numérique (DVI)** 

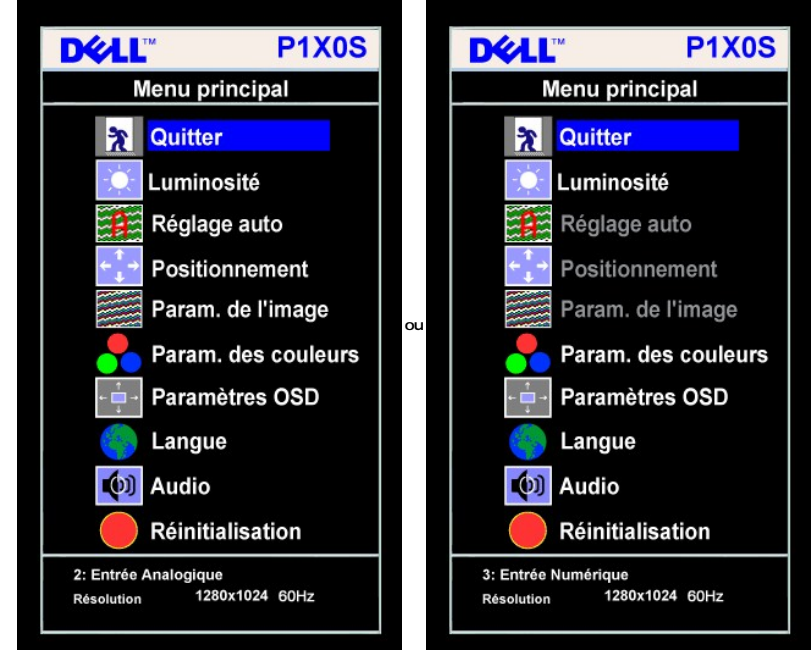

**REMARQUE:** Le**s fonctions Réglage Auto, Positionnement et Réglages d'Image sont uniquement disponibles si vous utilisez un<br>connecteur analogique (VGA).** 

- 
- 2. Appuyez sur les boutons et + pour vous déplacer entre les différentes options de réglage. Au fur et à mesure que vous vous déplacez d'une icône à l'autrique toine à l'autrique (forme de lableau suivant pour obtenir un
- **3.** Appuyez sur le bouton MENU une fois pour activer l'option mise en surbrillance.
- **4.** Appuyez sur les boutons et + pour sélectionner le paramètre voulu.
- 5. Appuyez sur le bouton MENU pour accéder à la barre de réglage puis utiliser les boutons et + pour effectuer les modifications en fonction des témoins dan
- 6. Pressez le bouton MENU une fois pour revenir au menu principal et sélectionner une autre option ou pressez le bouton MENU deux ou trois fois pour quitter

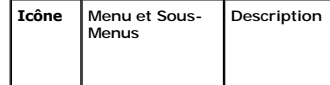

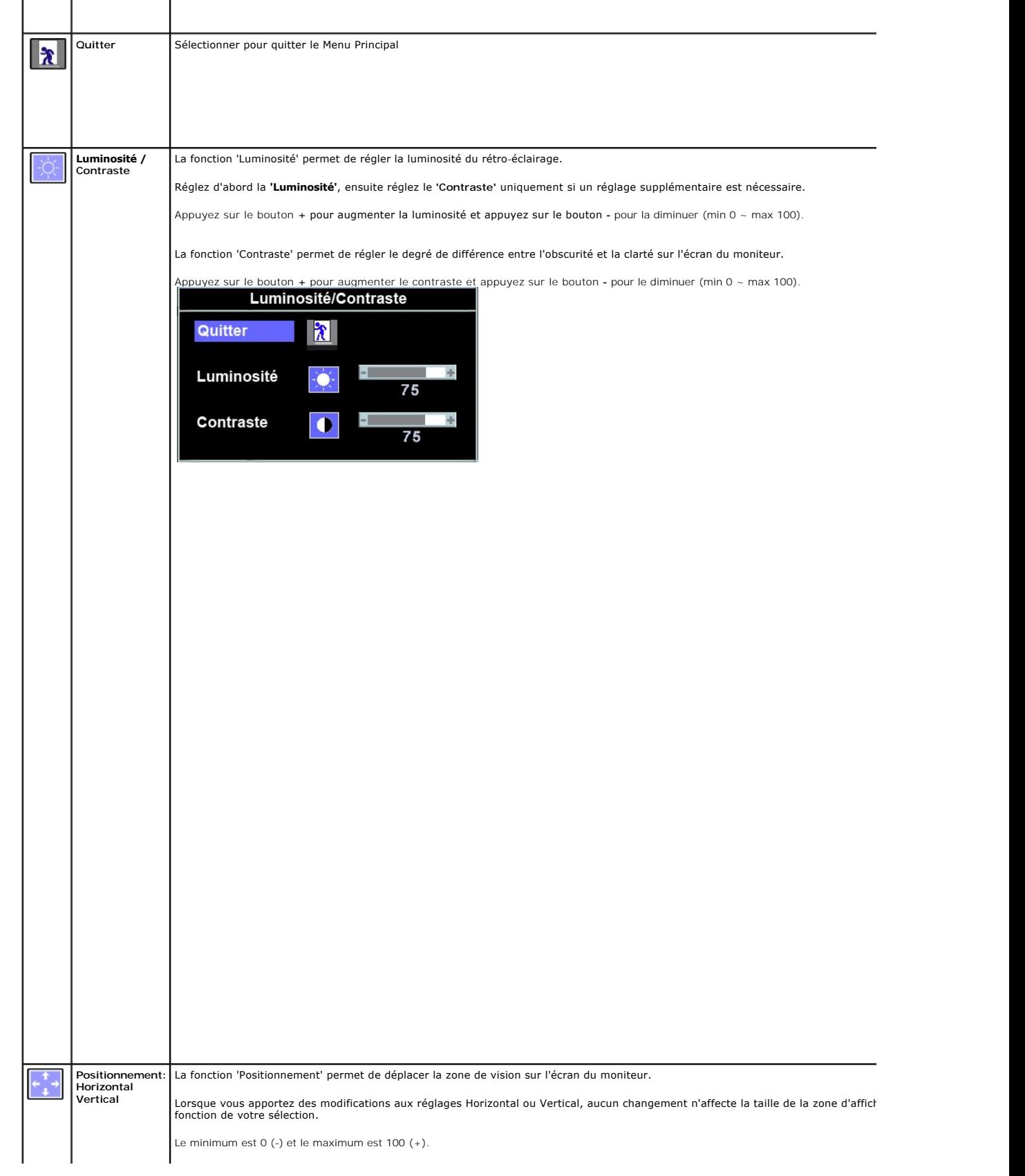

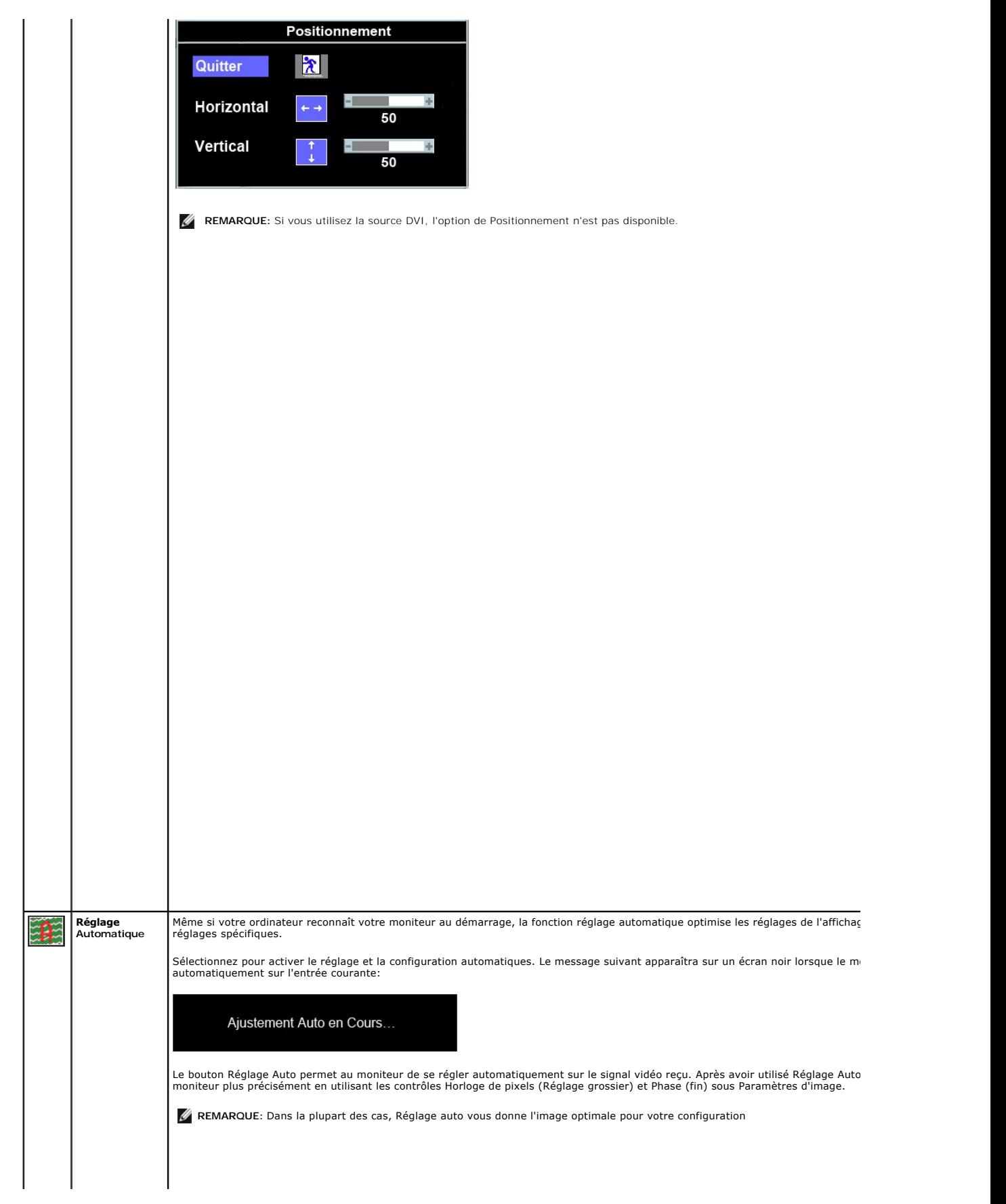

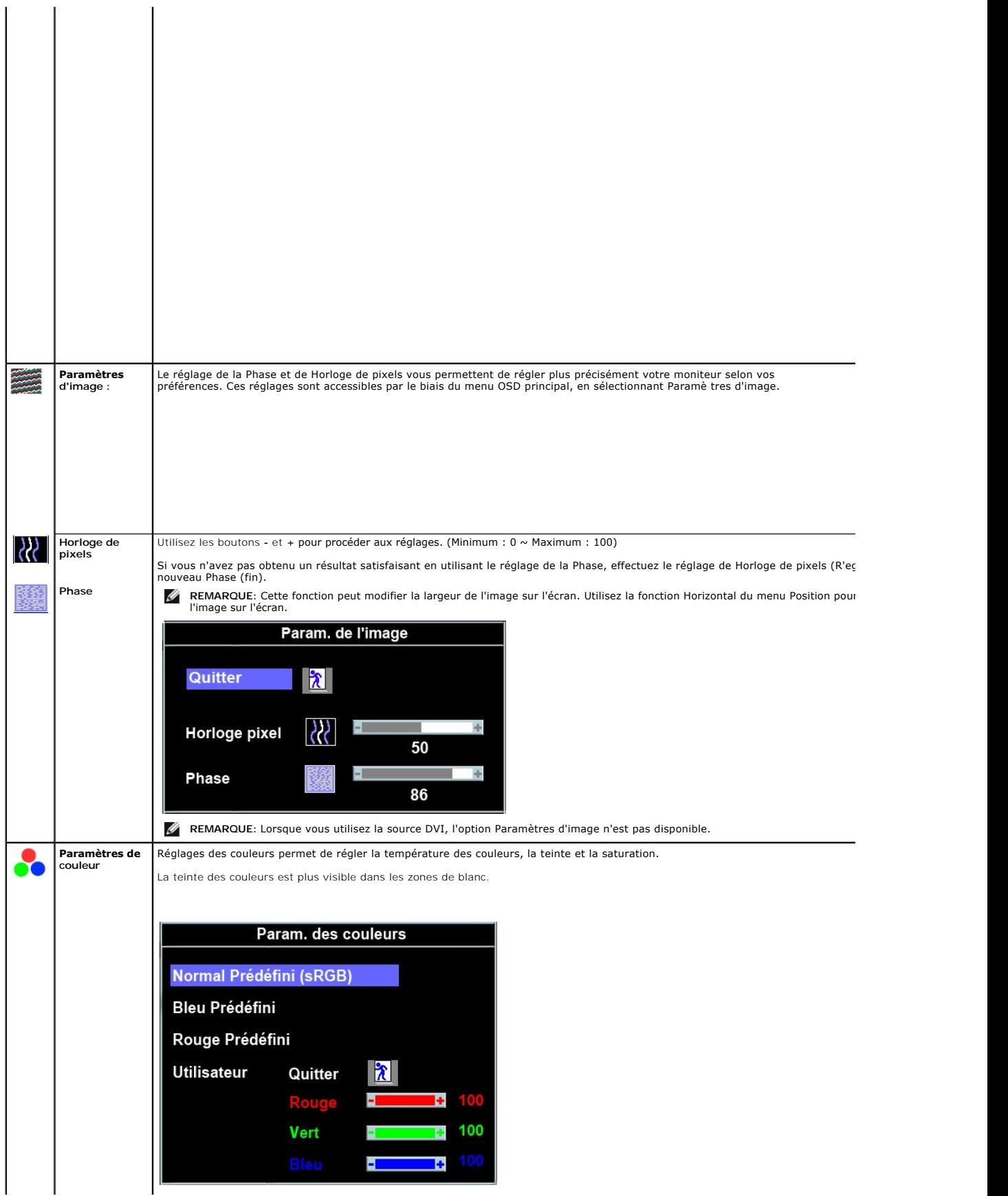

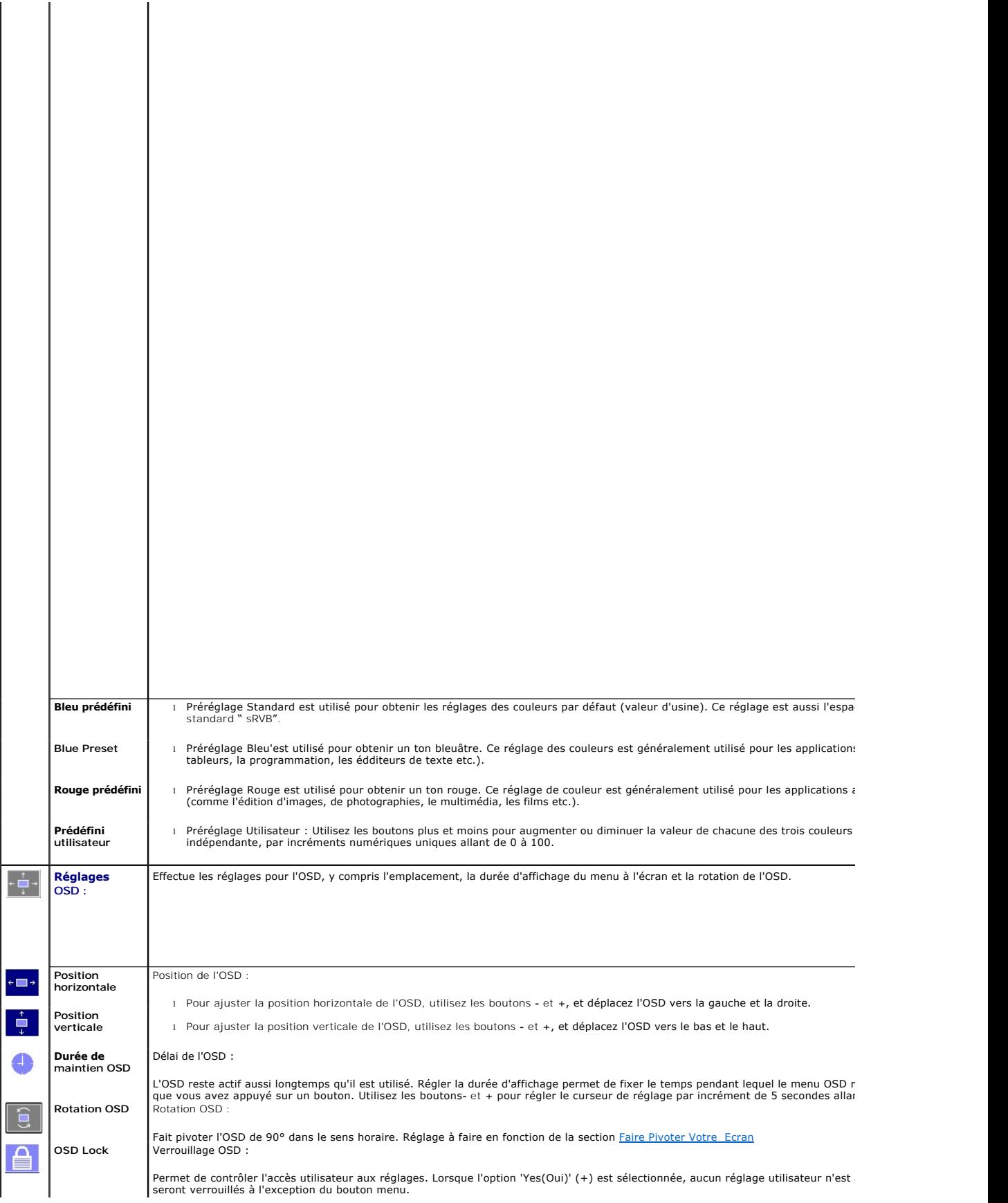

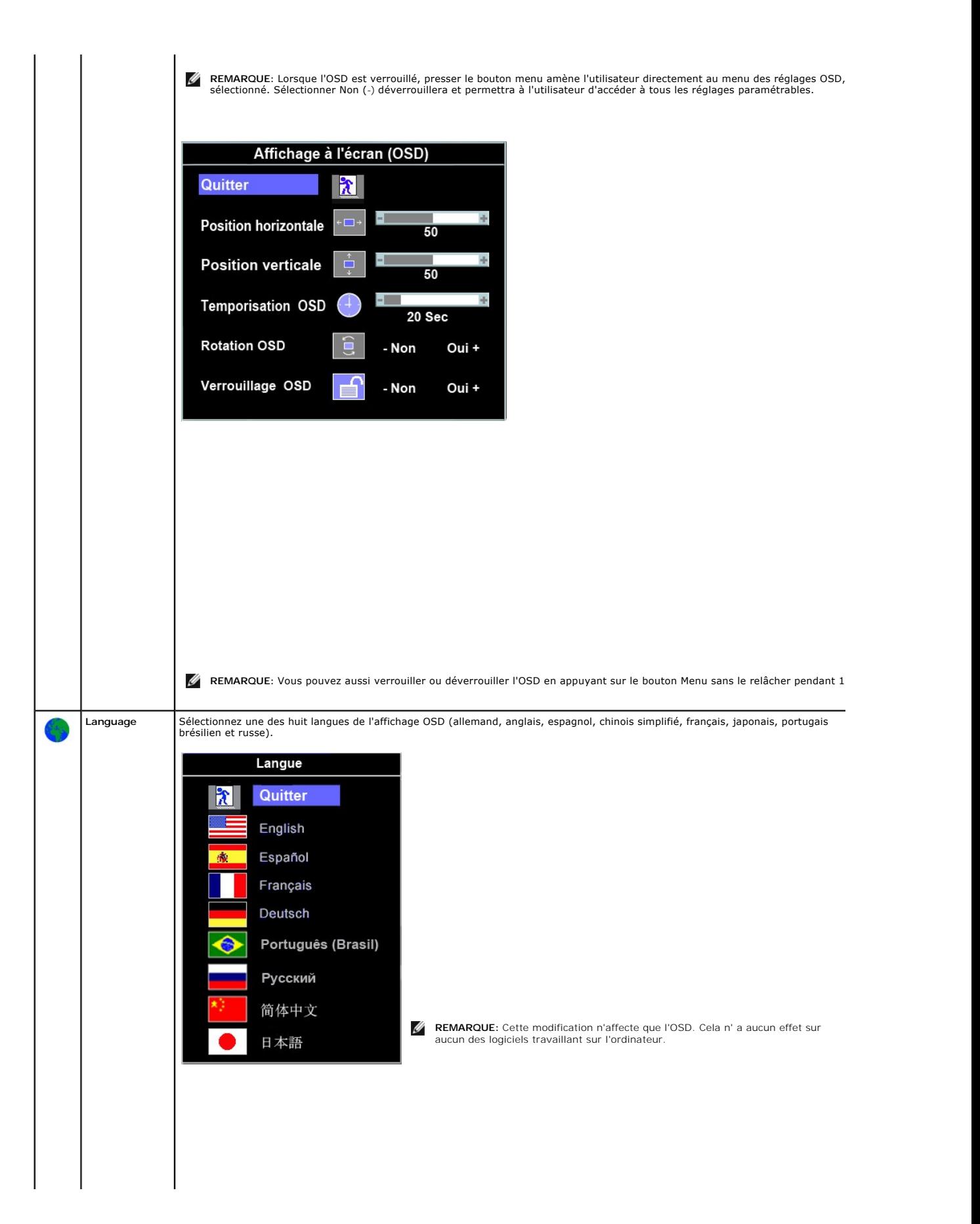

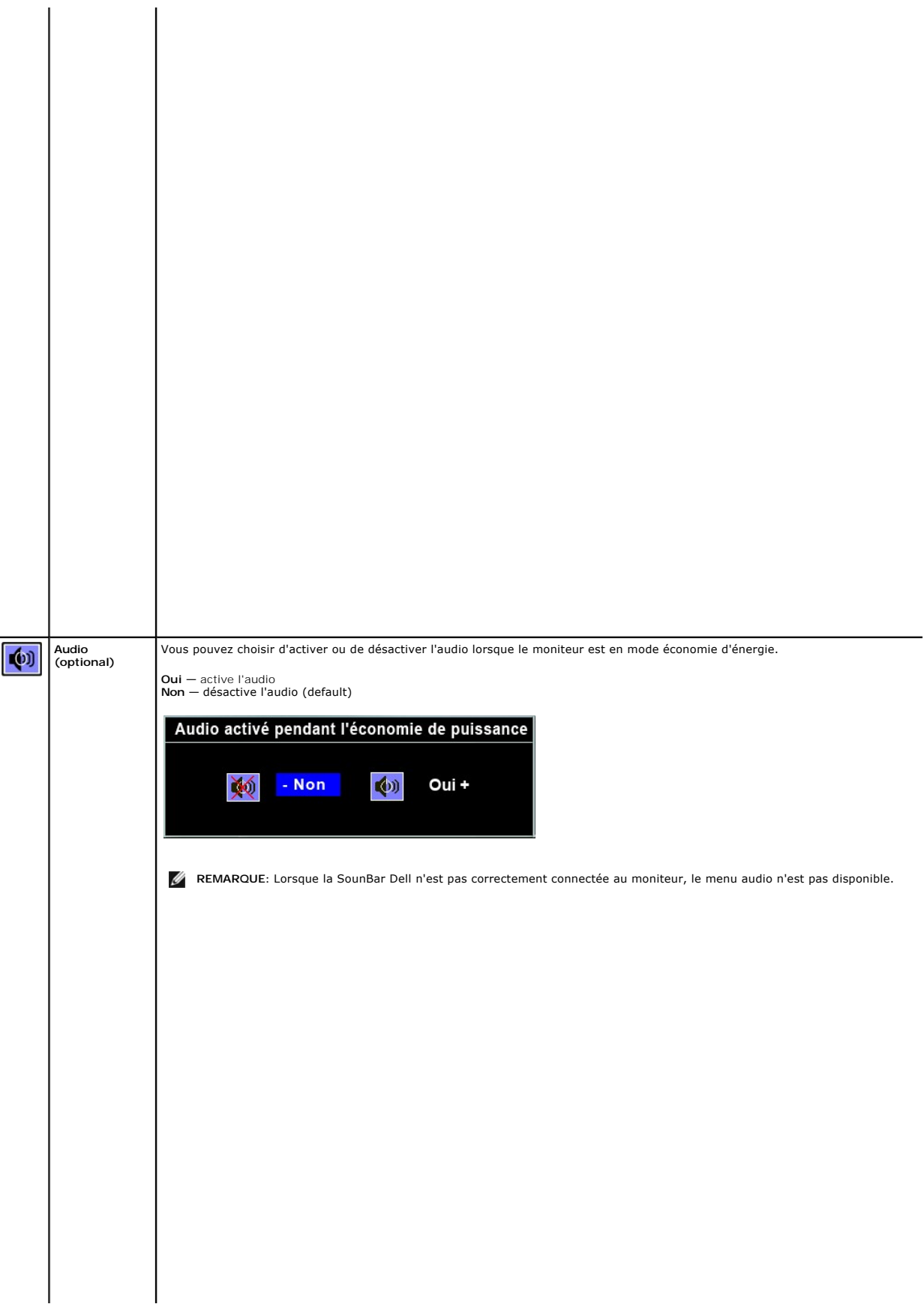

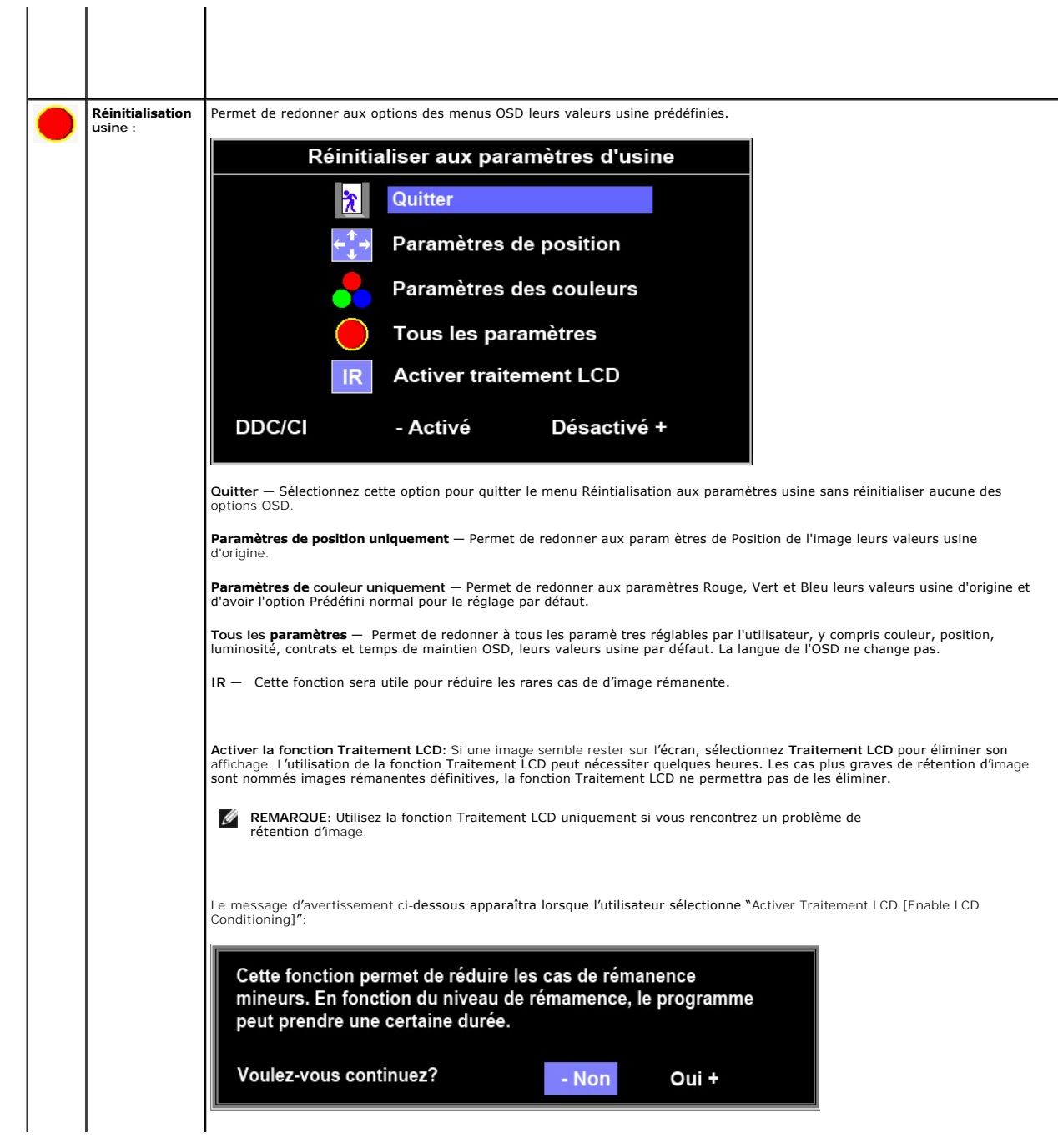

#### <span id="page-24-0"></span>**Configuration de votre moniteur Moniteur couleur à écran plat Dell™ P170S/P190S**

## **Instructions importantes pour définir la résolution d'affichage sur 1280x1024 (Maximum)**

Pour obtenir des performances optimales avec les systèmes d'exploitation Microsoft Windows®, définissez la résolution 1280x1024 pixels en procédant comme suit :

1. Cliquez avec le bouton droit de la souris sur le bureau, puis cliquez sur **Propriétés**.

2. Sélectionnez l'onglet **Paramètres**.

3. Déplacez le curseur vers la droite en appuyant sur le bouton gauche de la souris et en le maintenant enfoncé et sélectionnez la résolution d'écran **1280x1024**.

4. Cliquez sur **OK**.

Si l'option **1280x1024** n'apparaît pas, vous devez mettre à jour le pilote graphique. Ci-dessous, choisissez le scénario qui décrit le mieux l'ordinateur que<br>vous utilisez et suivez les instructions fournies :

**1 : [Si vous disposez d'un ordinateur de bureau ou d'un ordinateur portable Dell™ avec un accès Internet.](file:///C:/data/Monitors/P170S/fr/ug/internet.htm)**

**2 : [Si vous ne disposez pas d'un ordinateur de bureau ou d'un ordinateur portable Dell™ ou d'une carte graphique.](file:///C:/data/Monitors/P170S/fr/ug/non-dell.htm)**

[Retour à la page Sommaire](file:///C:/data/Monitors/P170S/fr/ug/preface.htm)

# <span id="page-25-0"></span>**Moniteur couleur à écran plat Dell™ P170S/P190S**

#### **[Guide de l'utilisateur](file:///C:/data/Monitors/P170S/fr/ug/index.htm)**

### **[Instructions importantes pour définir la résolution d'affichage sur 1280x1024 \(Maximum\)](file:///C:/data/Monitors/P170S/fr/ug/optimal.htm)**

### **Les informations contenues dans ce document peuvent être modifiées sans notification préalable. © 2009 Dell™ Inc. Tous droits réservés.**

Toute reproduction de ces documents strictement interdite, par quelque moyen que ce soit, sans autorisation écrite de Dell™ Inc.

Marques déposées utilisées dans ce texte : *Dell* et le logo DELL sont des marques de Dell Inc ; M*icrosoft* et Windows sont des marques ou des marques déposées de Microsoft<br>Corporation aux États-Unis et/ou dans d'autres p

D'autres marques déposées et noms de sociétés peuvent être utilisés dans ce document pour faire référence au m<br>produits. Dell™ Inc. dément toute prétention de propriété à l'égard de marques et des noms de sociéfés autres q

Modèle P170Sb/P190Sb/P170St/P190St/P170Sf/P190Sf/P190Sc

Octobre 2009 Rev. A01

<span id="page-26-0"></span>[Retour à la Page Sommaire](file:///C:/data/Monitors/P170S/fr/ug/index.htm)

#### **Installer Votre Ecran Guide de l'utilisateur pour moniteur à écran plat Dell™ P170S/P190S**

- [Attachement du trépied](#page-26-1)
- **O** [Connecter Votre Ecran](#page-26-2)
- O [Organiser vos câbles](#page-27-0)
- **O** [Fixation de la Soundbar au moniteur \(En Option\)](#page-28-0)
- **[Retrait du piedesta](#page-28-1)**

## <span id="page-26-1"></span>**Attachement du trépied**

**REMARQUE :** Le trépied est détaché lorsque le moniteur est expédié depuis l'usine.

**REMARQUE :** Ceci est applicable pour un moniteur avec un pied. Quand le pied AIO est acheté, veuillez vous reporter au guide d'installation du pied AIO pour des instructions d'installation.

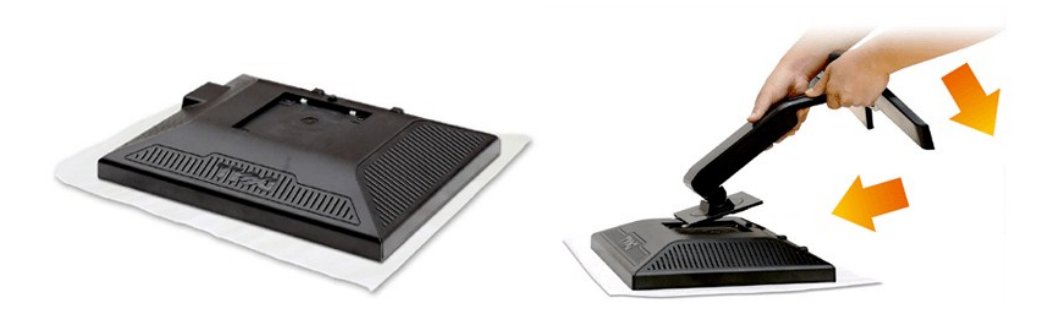

Retirez le couvercle du moniteur et placez le moniteur dessus.

- 1. Faites correspondre les deux onglets sur le haut du pied avec la rainure à l'arrière du moniteur.
- 2. Abaissez le pied afin que la zone de montage du moniteur s'insère sur le pied.

## <span id="page-26-2"></span>**Connecter Votre Ecran**

**ATTENTION : Avant de débuter quelque procédure que ce soit de cette section, suivez les [consignes de sécurité](file:///C:/data/Monitors/P170S/fr/ug/appendx.htm#Safety%20Information).**

Pour connecter votre moniteur à l'ordinateur procédez comme suit :

- 1. Eteignez votre ordinateur et débranchez son câble d'alimentation.
- 2. Reliez le câble blanc (DVI Digital) ou bleu (VGA Analogique) du connecteur d'affichage au port vidéo correspondant qui se situe au dos de votre ordinateur. Ne pas utiliser en même temps les deux câbles dans le même ordinateur. Les deux câbles peuvent être utilisés en même temps dans le seul<br>cas ou ils sont reliés à deux ordinateurs différents avec les systèmes vid

## **Connexion du câble VGA bleu**

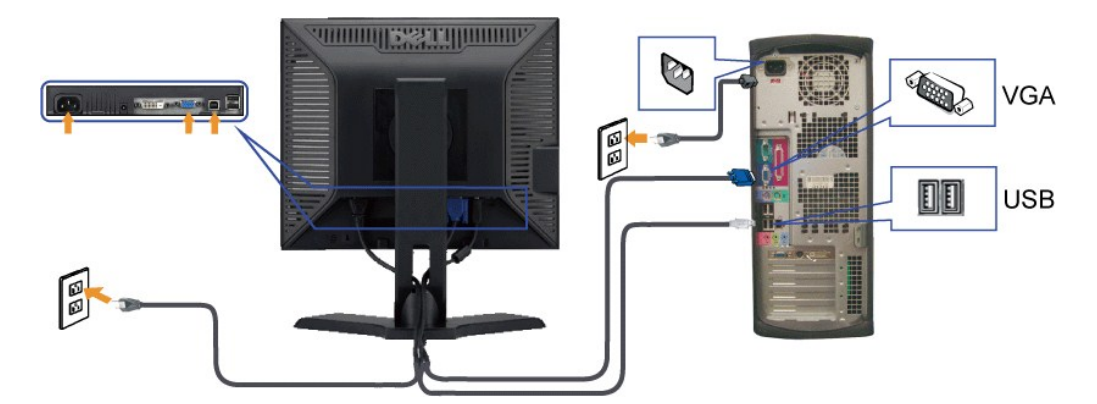

## **Connexion du Câble DVI Blanc**

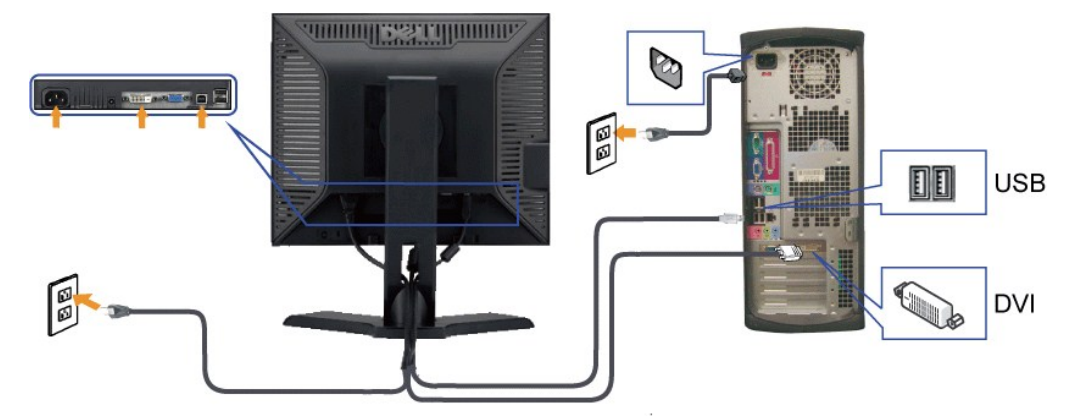

**REMARQUE :** Les images ne sont utilisées que dans des buts d'illustration. L'apparence de l'ordinateur peut varier.

**Après avoir terminé la connexion du câble VGA/DVI, suivez la procédure ci-dessous pour terminer l'installation du moniteur :**

1. Connectez les câbles d'alimentation pour votre ordinateur et votre moniteur dans une prise proche.<br>2. Allumez le moniteur et l'ordinateur.<br>Si votre ordinateur affiche une image, l'installation est terminée. S'il n'affic

## <span id="page-27-0"></span>**Organiser vos câbles**

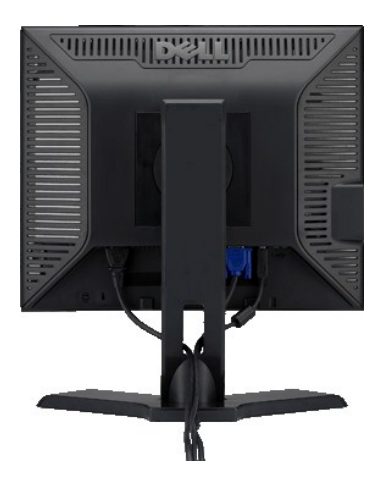

Après avoir branché tous les câbles nécessaires sur moniteur et votre ordinateur, (Voir <u>Connecter votre écran),</u> utilisez la gaine de câbles pour<br>aménager soigneusement tous les câbles comme illustré ci-dessus.

## <span id="page-28-0"></span>**Fixation de la Soundbar au moniteur (En Option)**

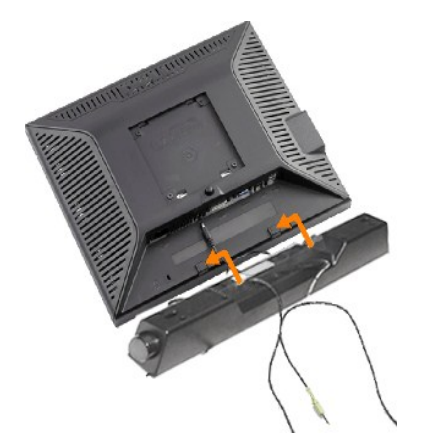

- **1.** À l'arrière du moniteur, fixez la Soundbar en alignant les deux plots avec les deux bagues le long de la partie inférieure du moniteur.
- **2.** Faites glisser la Soundbar vers la gauche jusqu'à ce qu'elle soit en place.
- **3.**  Raccordez la Soundbar avec le connecteur d'alimentation de courant continu (DC).
- **4.** Insérez la mini prise stéréo verte sortant de la Soundbar dans la prise de sortie audio de votre ordinateur.
- **ATTENTION :** Ne pas utiliser de périphérique autre que la Soundbar Dell.

## <span id="page-28-1"></span>**Retrait du piedestal**

**Apres avoir placé le panneau du moniteur sur un tissu doux ou amortisseur, pressez et maintenez enfoncé le bouton de retrait LCD, puis retirer le piedestal.** 

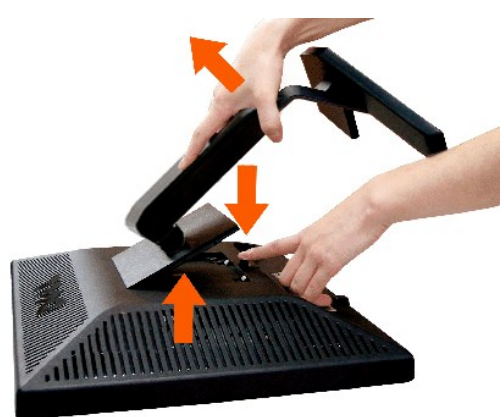

**REMARQUE :** Pour éviter de rayer l'écran LCD en retirant le piedestal, assurez-vous que le moniteur est placé sur une surface propre.

**REMARQUE :** Ceci est applicable pour un moniteur avec un pied. Quand le pied AIO est acheté, veuillez vous reporter au guide d'installation du pied AIO pour des instructions d'installation.

#### **[Retour à la Page Sommaire](file:///C:/data/Monitors/P170S/fr/ug/index.htm)**

#### <span id="page-29-0"></span>[Retour à la Page Sommaire](file:///C:/data/Monitors/P170S/fr/ug/index.htm)

#### **Dépannage**

**Guide de l'utilisateur pour moniteur à écran plat Dell™ P170S/P190S**

- **[Autotest](#page-29-1)**
- [Diagnostics intégrés](#page-29-2)
- **[Problèmes courants](#page-30-0)**
- **[Problèmes spécifiques au produit](#page-31-0)**
- [Problèmes liés à l'USB](#page-31-1)
- [Dell™ Soundbar \(en option\)](#page-32-0)  Dépannage

ATTENTION : Avant de commencer une quelconque procédure dans cette section, consultez les [Consignes de sécurité](file:///C:/data/Monitors/P170S/fr/ug/appendx.htm#Safety%20Information).

### <span id="page-29-1"></span>**Autotest**

Votre moniteur dispose d'une fonction de test automatique qui vous permet de vérifier si tout fonctionne correctement. Si votre moniteur et votre ordinateur<br>sont connectés correctement mais que le moniteur reste éteint, ef

- 1. Éteignez votre ordinateur et le moniteur.<br>2. Débranchez le câble vidéo a l'arriere de l
- 2. Débranchez le câble vidéo a l'arriere de l'ordinateur. Pour assurer une opération de test automatique correcte, débranchez le câble analogique (connecteur bleu ) a l'arriere de l'ordinateur.
- 3. Allumez le moniteur.

La boîte de dialogue flottante 'Dell™ - Vérification de la fonction d'autotest' apparaîtra sur l'écran (sur un fond noir) si le moniteur ne peut pas détecter<br>un signal vidéo et qu'il fonctionne correctement. Lorsqu'il est

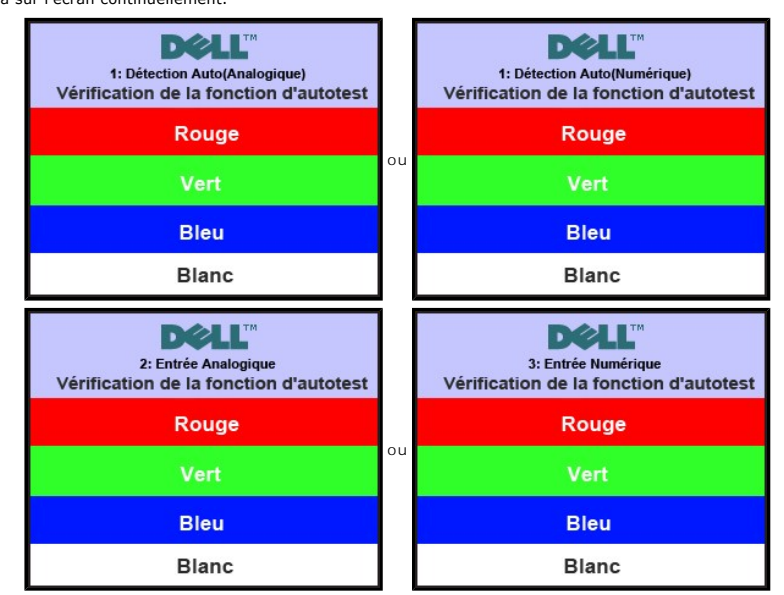

4. Cette boîte de dialogue apparaît également lors d'un fonctionnement systeme normal si le câble vidéo est déconnecté ou endommagé. 5. Éteignez votre moniteur et reconnectez le câble vidéo; puis allumez votre ordinateur et le moniteur.

Si l'écran de votre moniteur reste vide apres avoir effectué la procédure précédente, vérifiez votre contrôleur vidéo et votre systeme informatique ; votre moniteur fonctionne correctement.

### <span id="page-29-2"></span>**Diagnostics intégrés**

Votre moniteur a un outil de diagnostique intégré qui vous aide à déterminer si l'anormalité de l'écran que vous rencontrez est un problème inhérent à votre moniteur ou avec votre ordinateur et carte vidéo.

**REMARQUE :** Vous pouvez exécuter les diagnostics intégrés seulement lorsque le câble vidéo est débranché et le moniteur est en mode autotest.

Pour exécuter les diagnostics intégrés :

- 
- 1. Assurez-vous que l'écran est propre (pas de particules de poussière sur la surface de l'écran).<br>2. Débranchez le câble vidéo à l'arrière de l'ordinateur ou du moniteur. Le moniteur alors va dans<br>3. Sur le panneau avant, 2. Débranchez le câble vidéo à l'arrière de l'ordinateur ou du moniteur. Le moniteur alors va dans le mode test automatique.<br>3. Sur le panneau avant, appuyez et maintenez les touches **Menu (bouton 2)** et + **(bouton 4)**
- secondes. Un écran gris apparaît.

<span id="page-30-1"></span>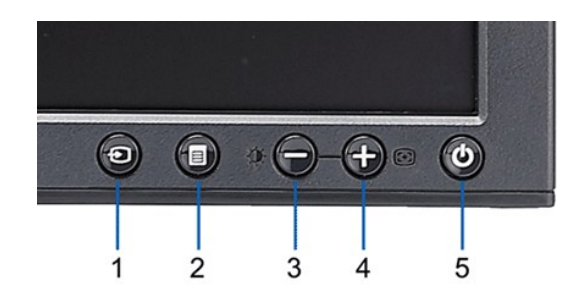

- 
- 4. Examinez soigneusement l'écran pour des anomalies.<br>5. Appuyez à nouveau la touche + (bouton 4) sur le panneau avant. La couleur de l'écran change à rouge.<br>6. Examinez l'écran pour des anomalies quelconques.<br>7. Répétez l
- 

Le test est terminé quand l'écran blanc apparaît. Pour quitter, appuyez la touche *+ (bouton 4)* à nouveau.

Si vous ne détectez aucune anormalité de l'écran en utilisant l'outil de diagnostic intégré, le moniteur fonctionne normalement. Vérifiez la carte vidéo et l'ordinateur.

#### **Message d'avertissement de l'OSD**

Pour les informations sur l'OSD, voir [Message d'avertissement de l'OSD](file:///C:/data/Monitors/P170S/fr/ug/operate.htm#warning)

## <span id="page-30-0"></span>**Problèmes courants**

Le tableau suivant contient des informations générales relatives aux problèmes courants du moniteur.

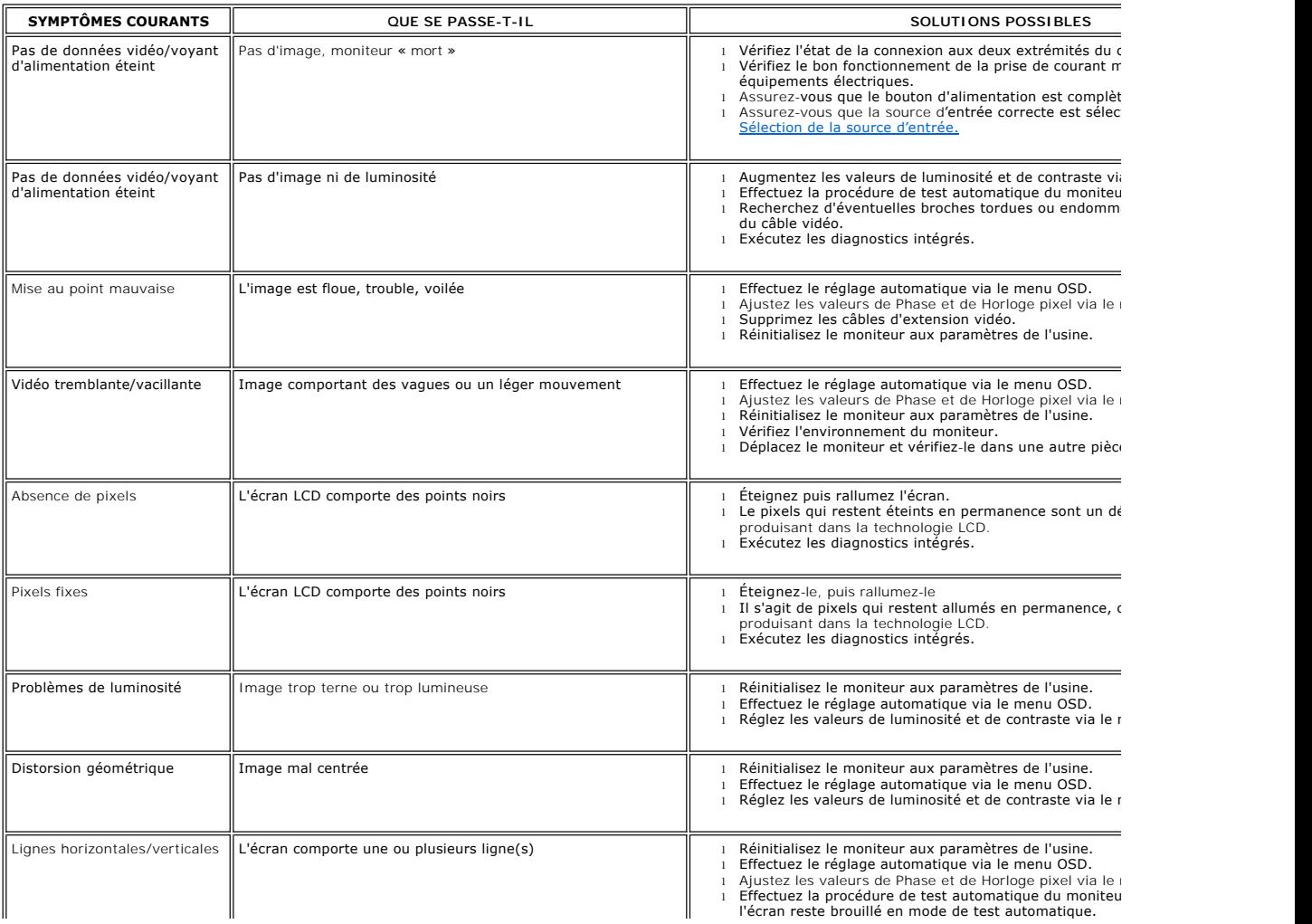

<span id="page-31-2"></span>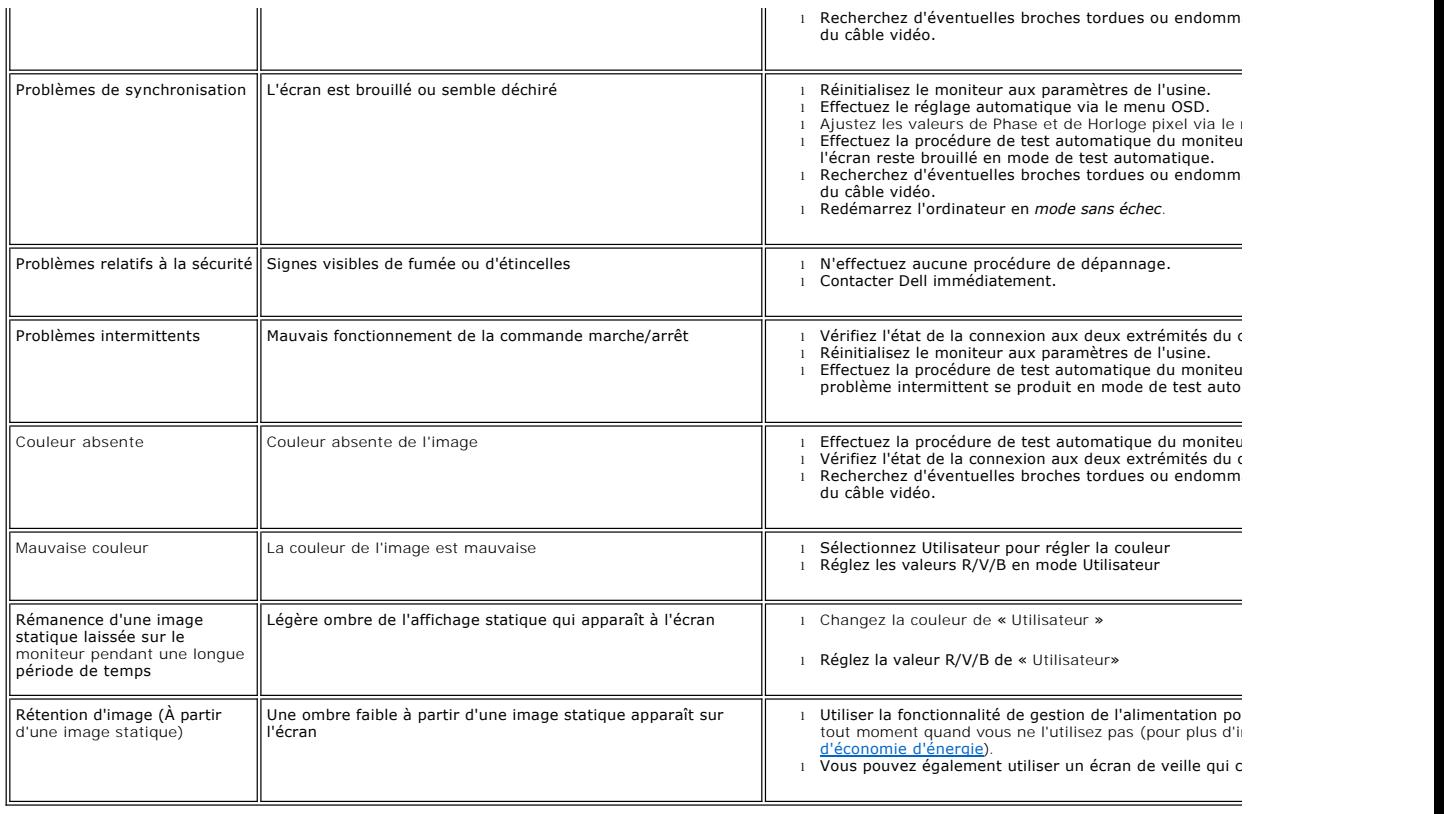

# <span id="page-31-0"></span>**Problèmes spécifiques au produit**

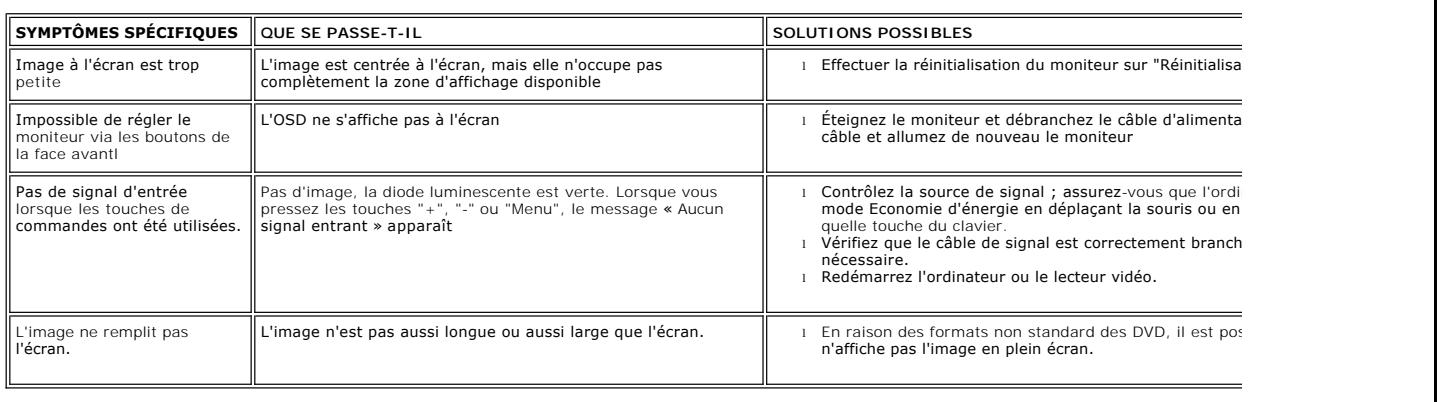

# <span id="page-31-1"></span>**Problèmes liés à l'USB**

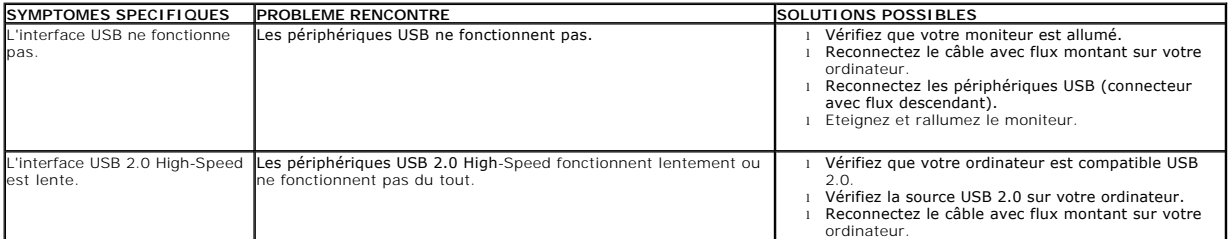

# <span id="page-32-0"></span>**Dell™ Soundbar (en option) - Dépannage**

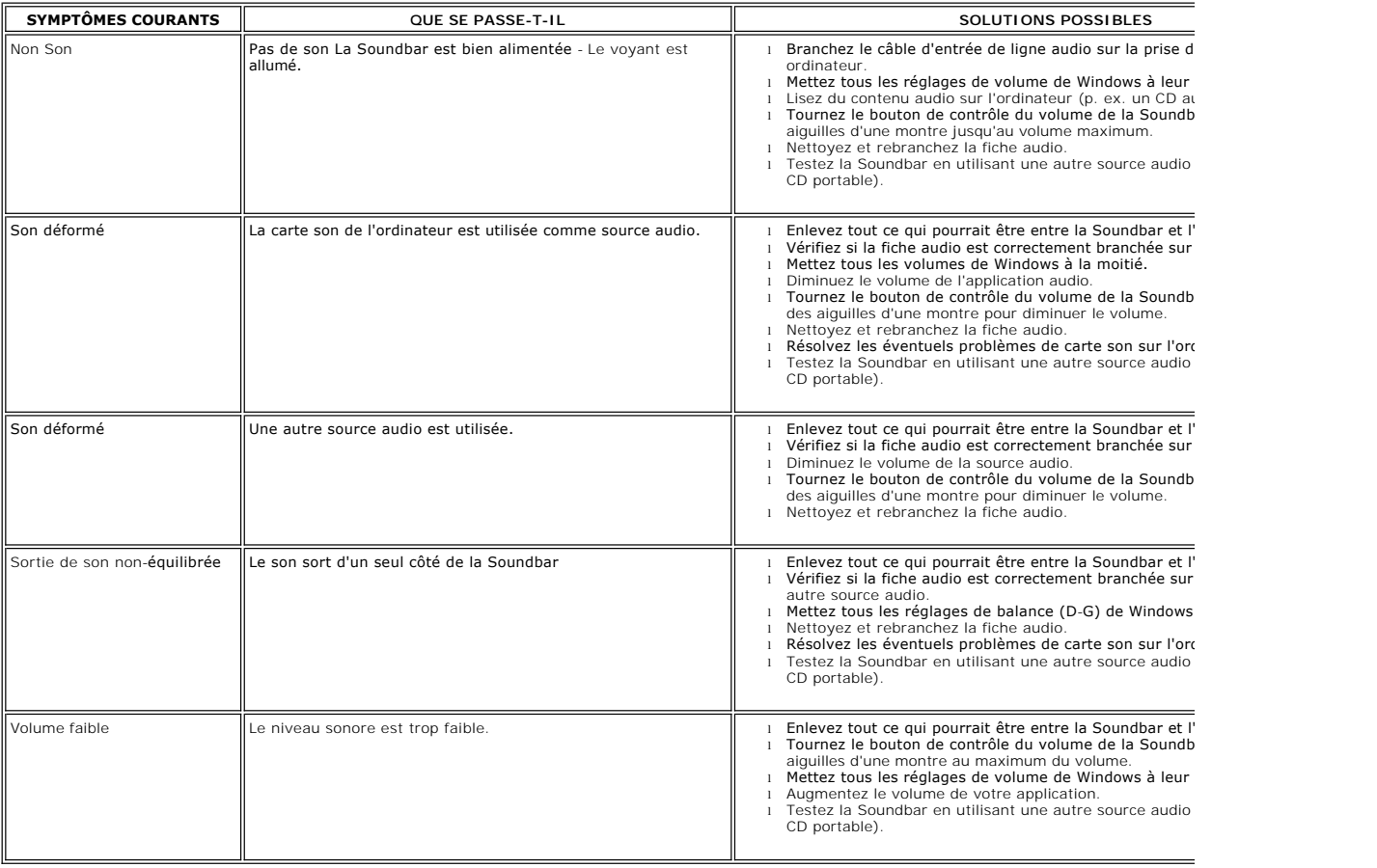

[Retour à la Page Sommaire](file:///C:/data/Monitors/P170S/fr/ug/index.htm)